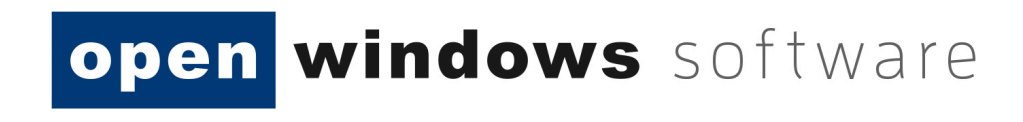

**eTenderBox Respondent User Manual 8-0-0**

Open Windows Software Pty Ltd ABN 22 605 191 375 635 Glenferrie Road, Hawthorn VIC 3122, Australia Phone: +61 3 9819 5088 Email: etenderin[gsupport@openwindows.com.au](mailto:support@openwindows.com.au) Web: www.openwindows.com.au

# <span id="page-1-0"></span>**1 Document Control**

# <span id="page-1-1"></span>**1.1 Document Version**

The full version history of this document can be found in the appendix.

# <span id="page-1-2"></span>**1.2 Terms and Definitions**

*Glossary containing the meaning of all names, acronyms, and abbreviations used within this document.* 

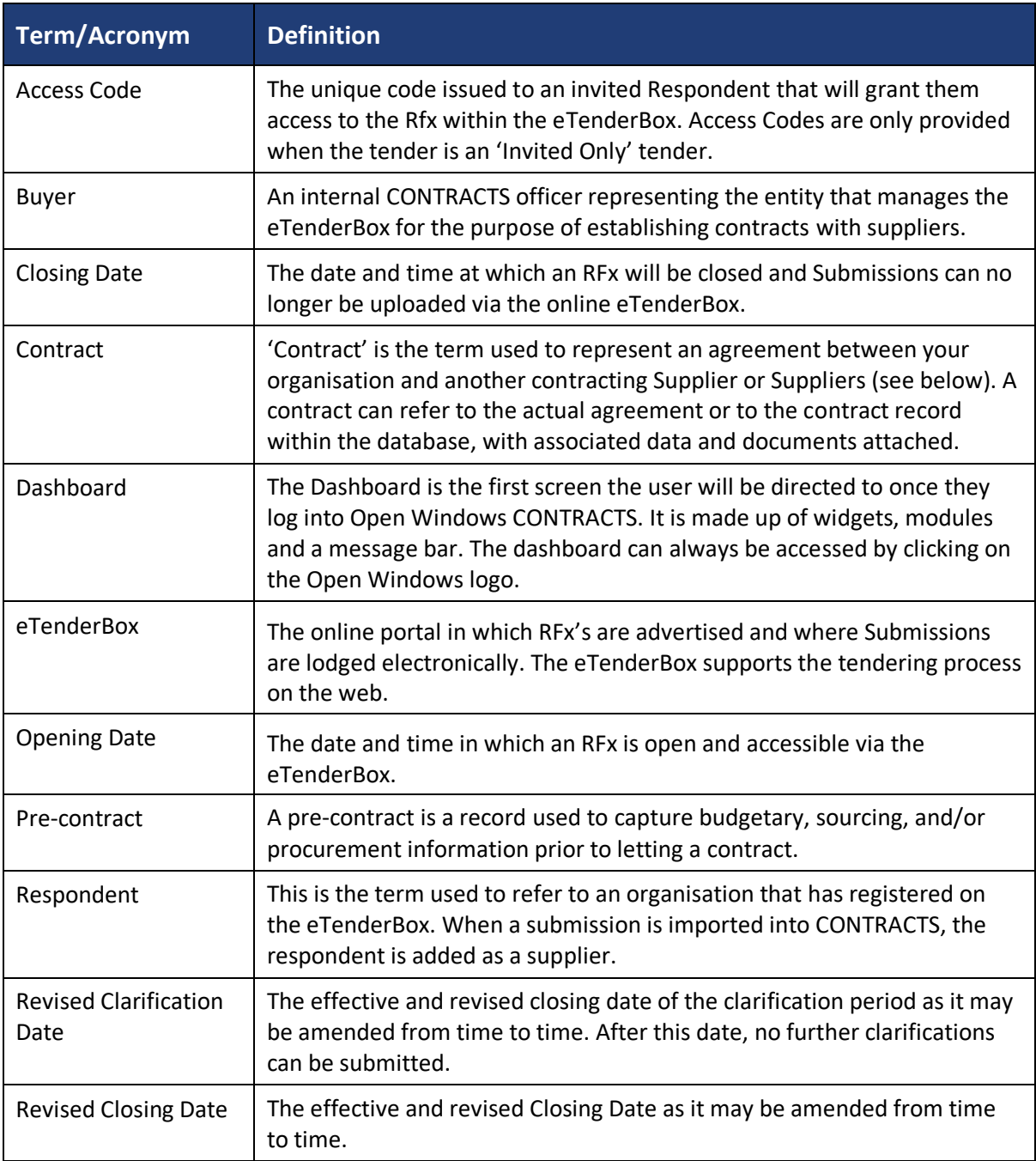

open windows software

modular procurement

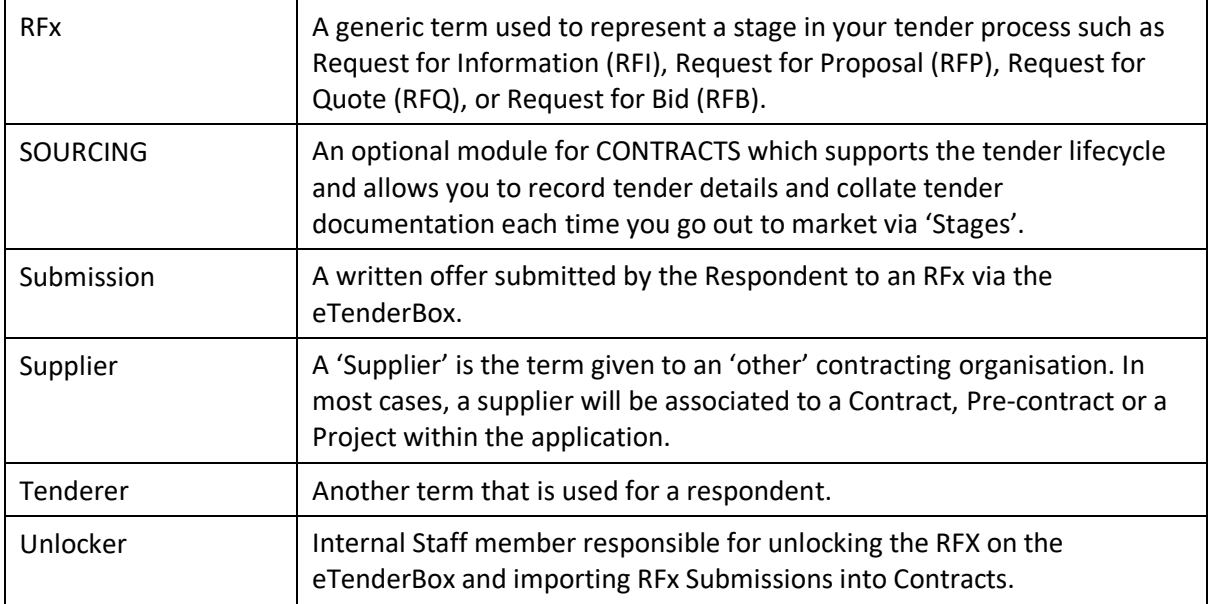

# <span id="page-2-0"></span>**1.3 Document References**

*All documents referenced and / or used to assist the creation of this document.*

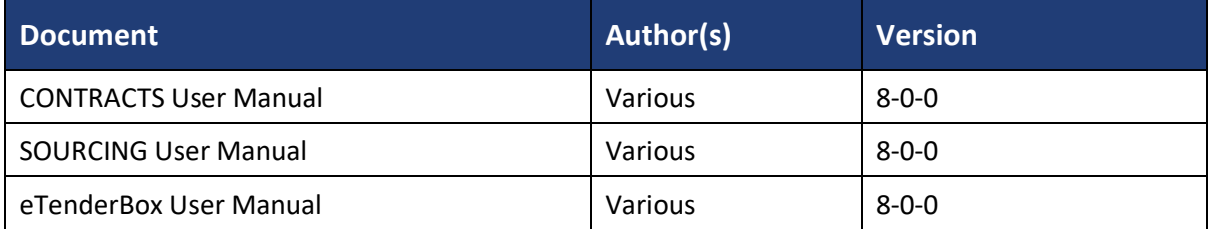

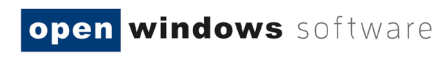

# **Contents**

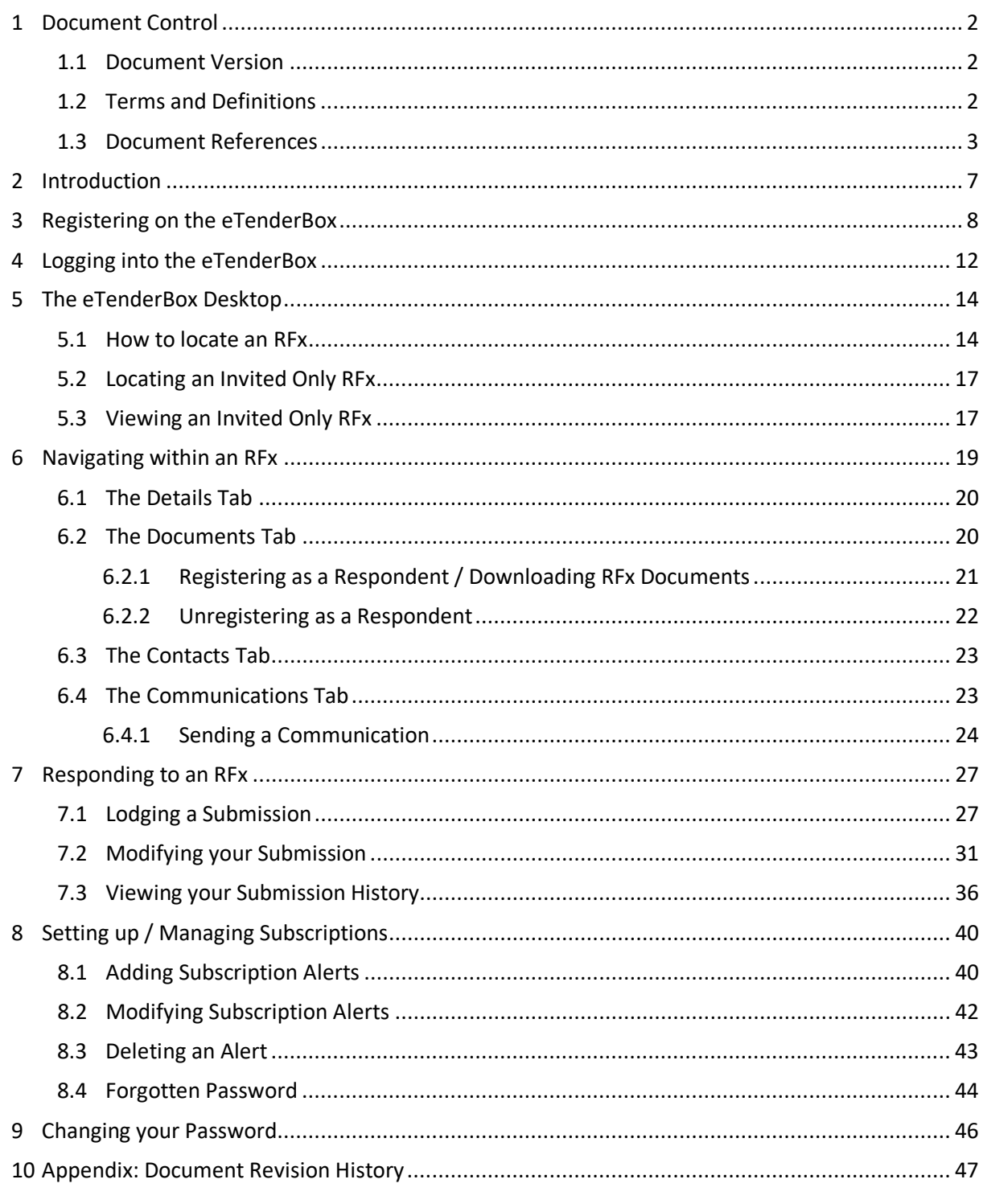

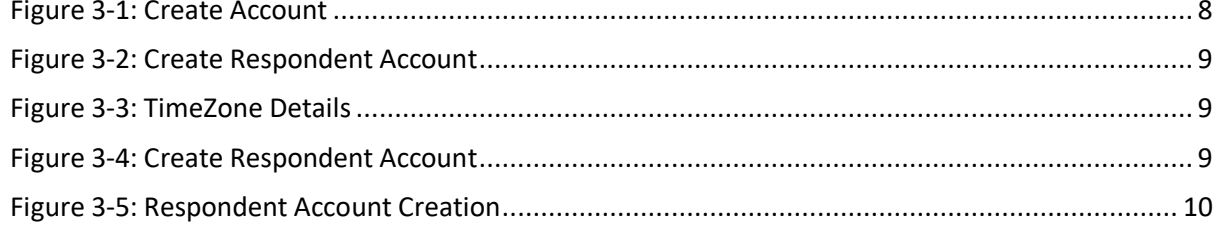

# open windows software

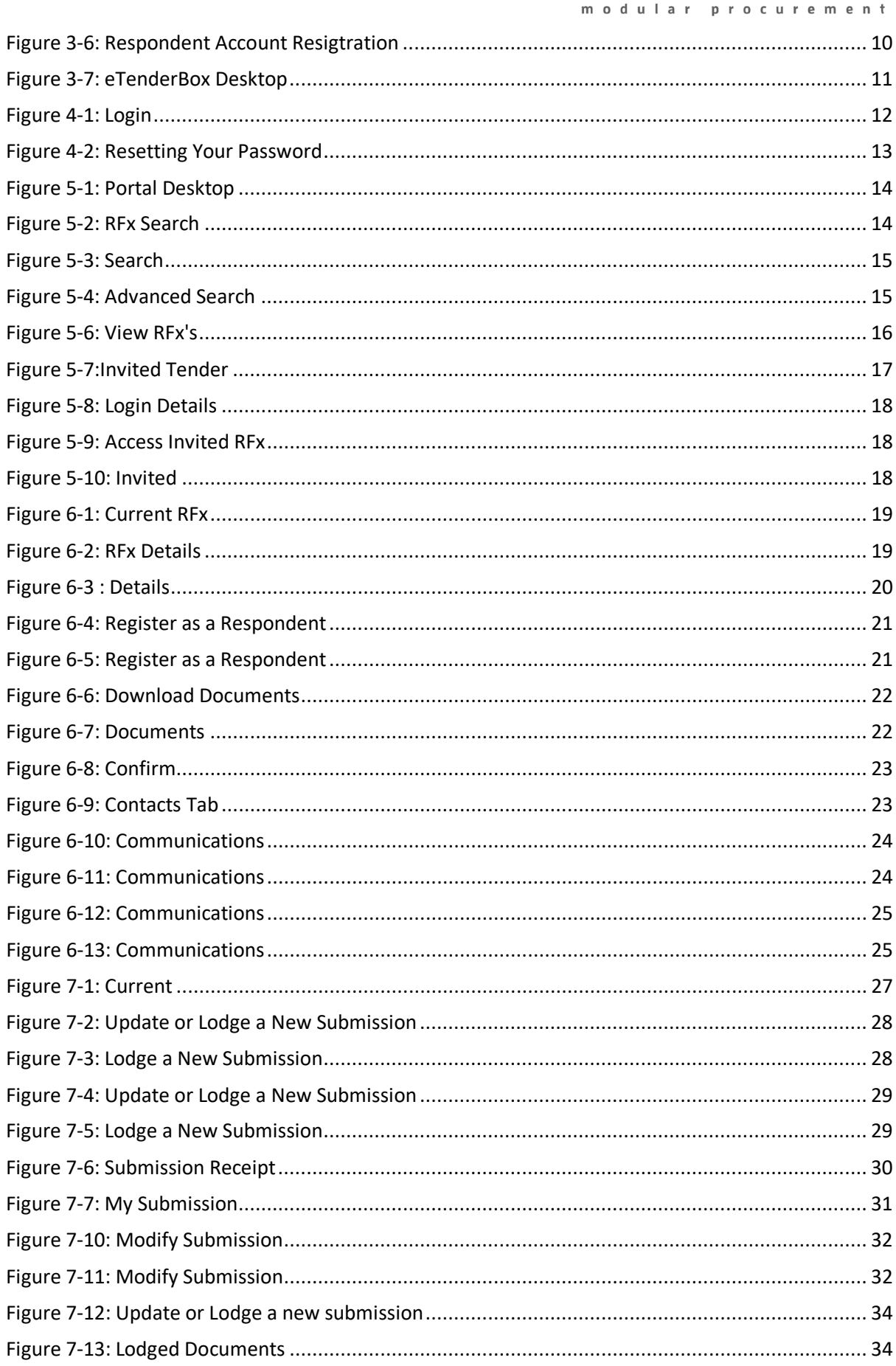

# open windows software

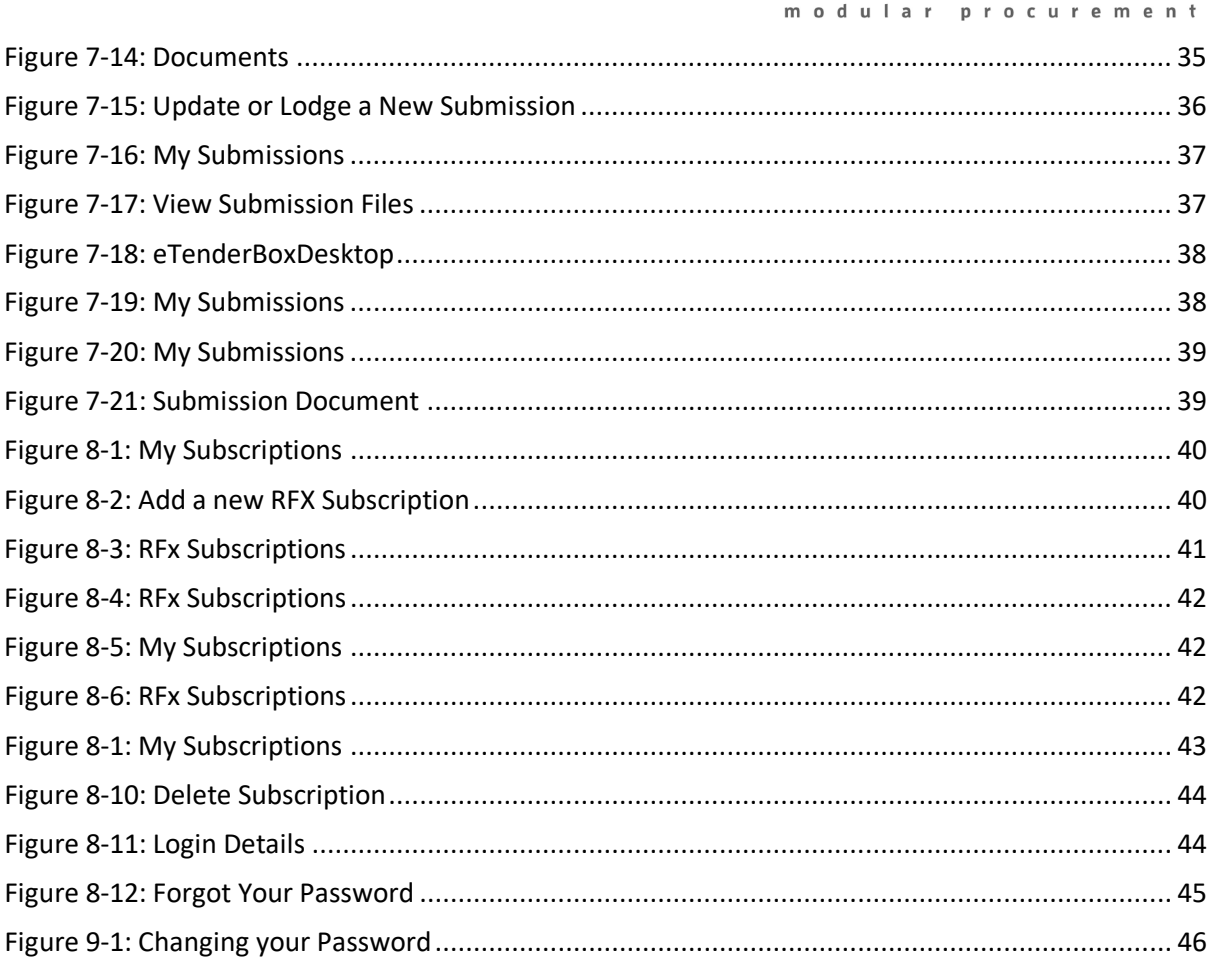

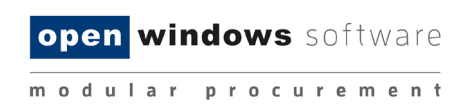

# <span id="page-6-0"></span>**2 Introduction**

This user manual will assist you in using the eTenderBox to view and lodge electronic Submissions to RFx's. This document covers the following functions:

- Registering and logging in as a Respondent
- Viewing RFx details
- Register/deregister your interest in an RFx
- Download RFx Documentation
- Lodge and modify a Submission to an RFx
- View RFx communications and submit queries via the eTenderBox
- Contacting a Contact during the RFx period.
- Viewing RFx updates during the RFx Period.
- Managing your account details (including resetting your password)

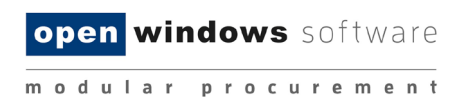

# <span id="page-7-0"></span>**3 Registering on the eTenderBox**

You are required to register on the eTenderBox to lodge submissions and access invited tenders. Use the following instructions to register, you will only need to do this if you have not previously registered and/or do not have an eTenderBox account.

1. From the **My Account** widget, select the **Create Account** link.

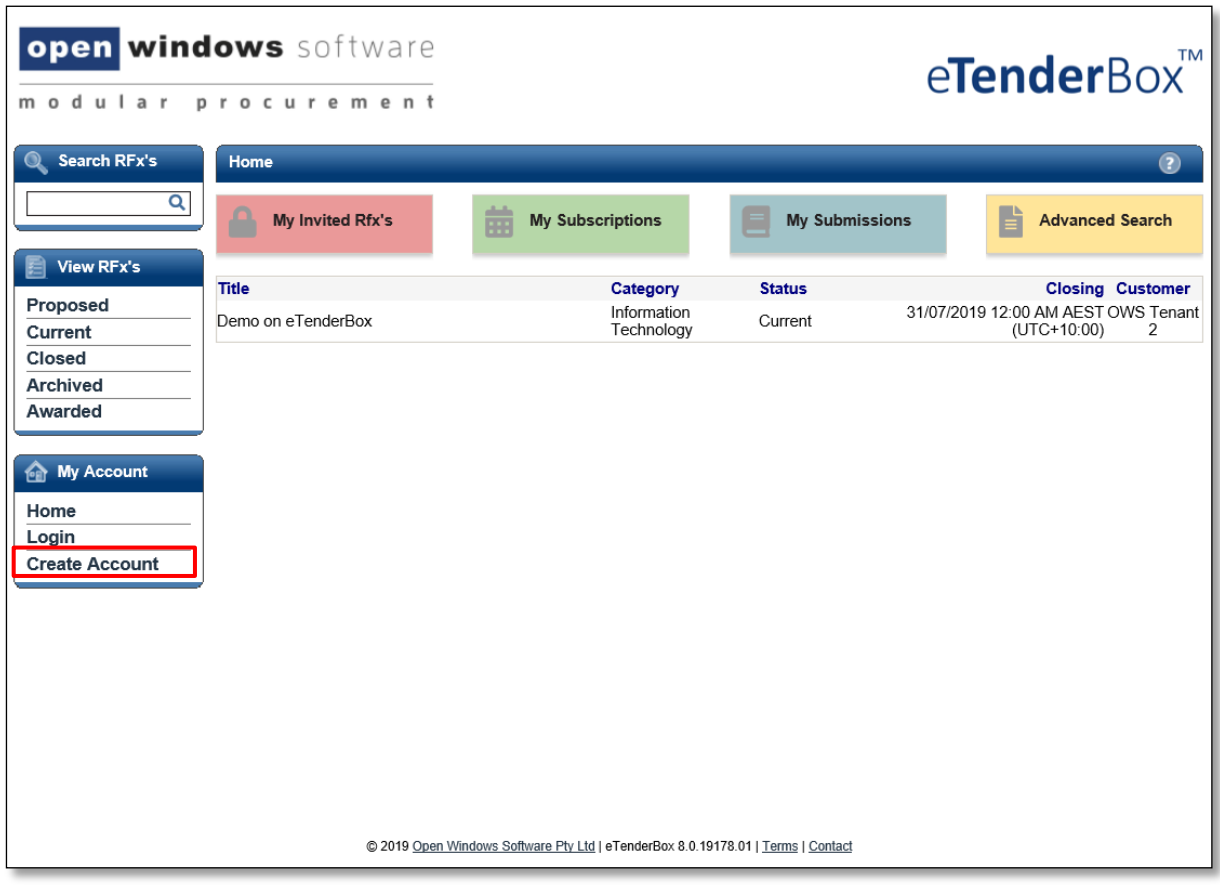

### **Figure 3-1: Create Account**

<span id="page-7-1"></span>2. Complete your details on the **Respondent Registration** page. Note all fields marked with **\*** are mandatory.

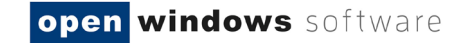

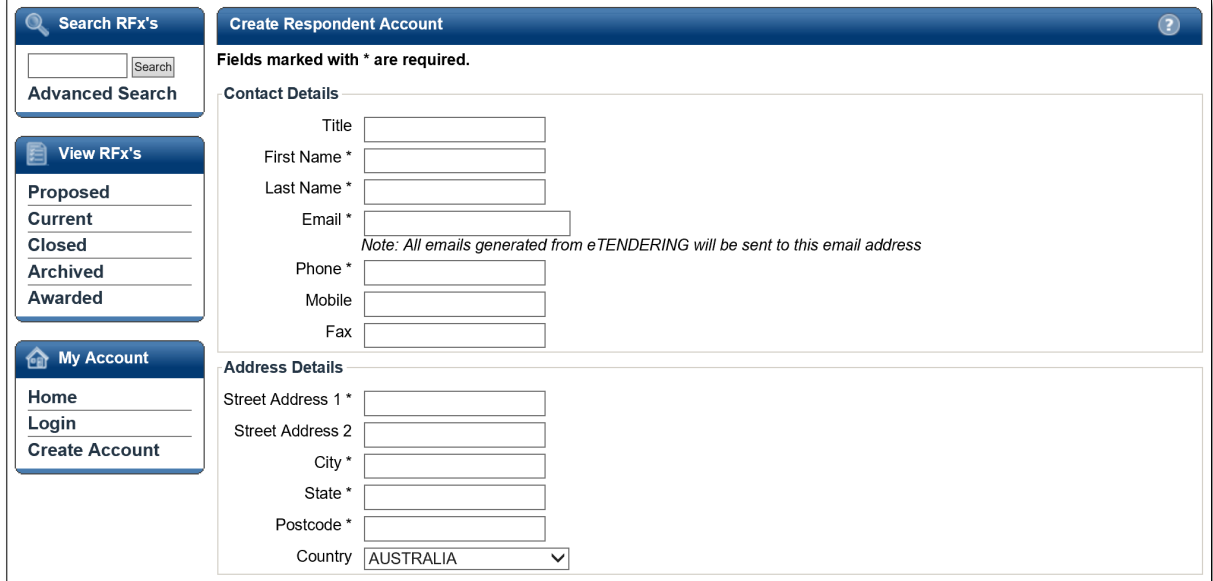

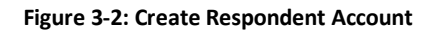

<span id="page-8-0"></span>3. Review the **Conditions of Use** and select the checkbox. Select **Submit** to complete the registration.

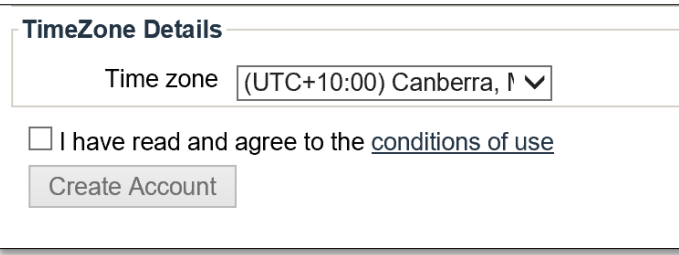

### **Figure 3-3: TimeZone Details**

<span id="page-8-1"></span>1. A message will appear indicating you have successfully registered and notify you that an email has been sent to you with instructions on how to complete the registration process.

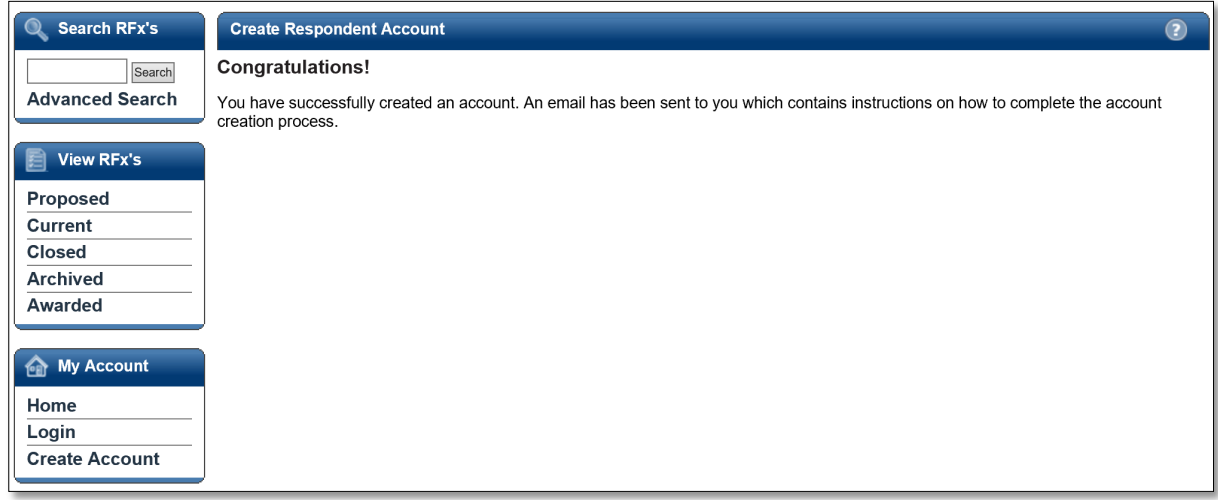

### **Figure 3-4: Create Respondent Account**

# <span id="page-8-2"></span>**Microsoft Partner** Gold Application Development<br>Gold Identity and Access

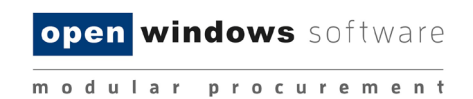

2. Log into your email account, you will see an email like the following from the eTenderBox. Click the verification hyperlink to complete the registration.

**NOTE:** *Your email security settings may prevent this hyperlink from being active. If this is the case copy and paste the link into the address bar of your internet browser.*

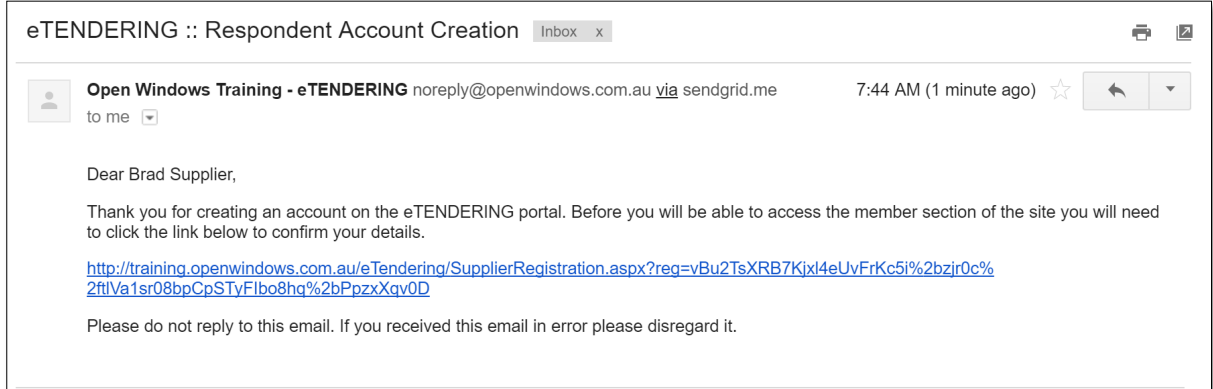

### **Figure 3-5: Respondent Account Creation**

<span id="page-9-0"></span>3. The link will open the eTenderBox to the **Respondent Account Registration** page. Enter your password to log into your account.

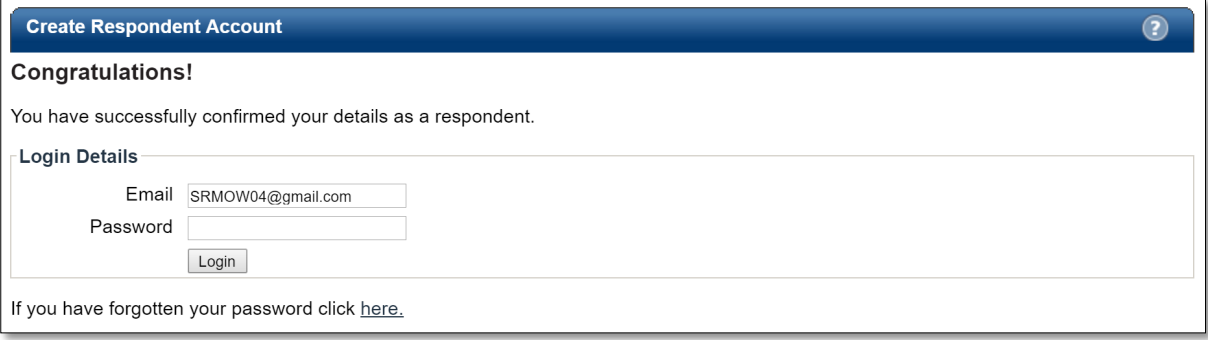

### **Figure 3-6: Respondent Account Resigtration**

<span id="page-9-1"></span>4. Once logged in you will be directed to the **eTenderBox Desktop.**

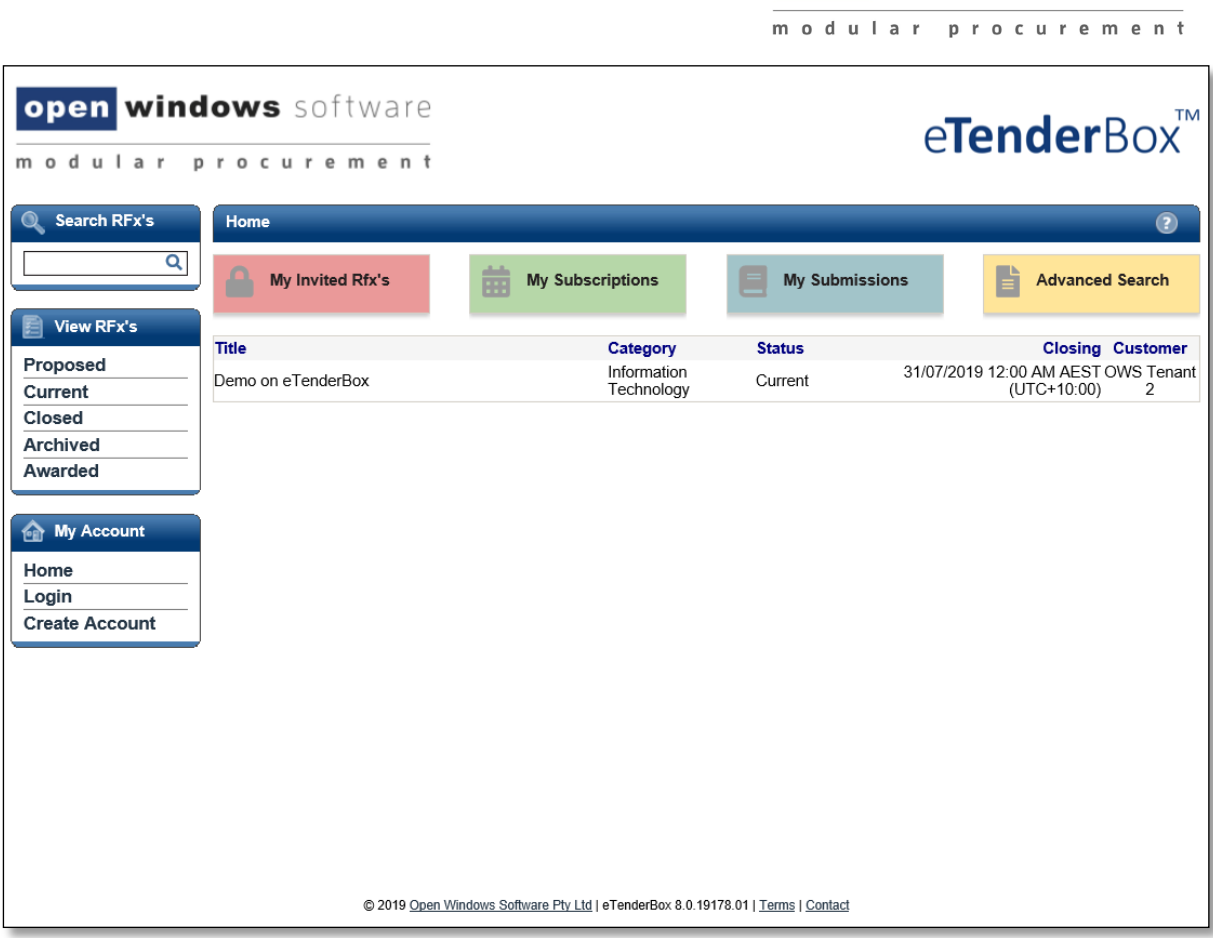

open windows software

<span id="page-10-0"></span>**Figure 3-7: eTenderBox Desktop**

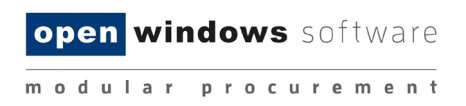

# <span id="page-11-0"></span>**4 Logging into the eTenderBox**

Once you have registered an account on the eTenderBox you may use the **'login'** link to access your account. It is important you remember the email account you used to register on the portal, to ensure probity you are the only one who can modify your account.

open windows software **TM**  $e$ Tender $B\Omega x^T$ modular procurement Search RFx's Home  $\circledcirc$  $\overline{\mathbf{Q}}$ My Invited Rfx's 萹. **My Subscriptions My Submissions Advanced Search** View RFx's Title Closing Customer **Status** Category Proposed 31/07/2019 12:00 AM AEST OWS Tenant Information Demo on eTenderRoy Current Technology  $(UTC+10:00)$ Current Closed Archived Awarded My Account Home Login Create Account @ 2019 Open Windows Software Pty Ltd | eTenderBox 8.0.19178.01 | Terms | Contact

To log onto the eTenderBox select the **Login** link.

**Figure 4-1: Login**

<span id="page-11-1"></span>Enter your registered email address and password on the Login screen. If you have forgotten your password, click on the **here** hyperlink. See the section **'Forgotten Password'** for more information on resetting your password.

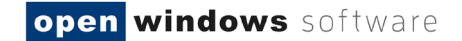

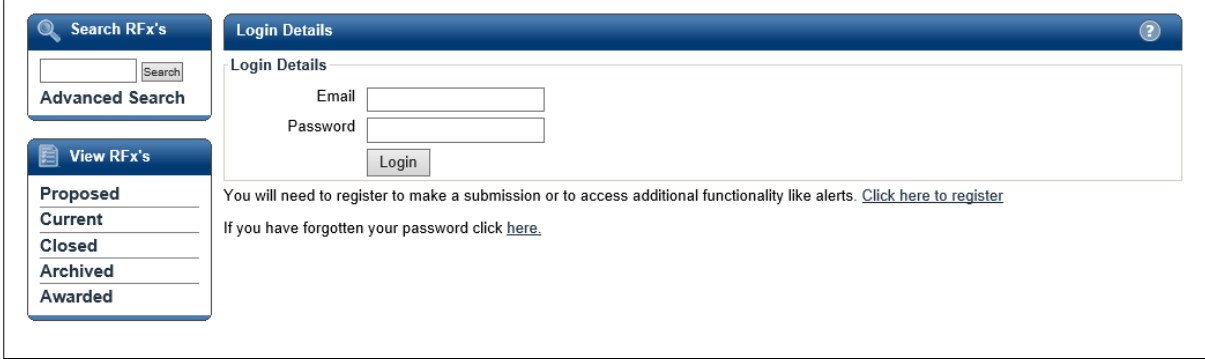

### **Figure 4-2: Resetting Your Password**

<span id="page-12-0"></span>Once you are successfully logged in to the eTenderBox, you will be presented with your desktop where you can now search for your RFx, view all your current and closed RFx's, and view your Submissions history.

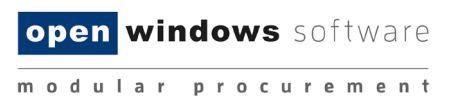

# <span id="page-13-0"></span>**5 The eTenderBox Desktop**

The eTenderBox supports procurement and sourcing processes by providing a secure, web-based solution in which respondents can view upcoming and current RFx's and lodge responses electronically.

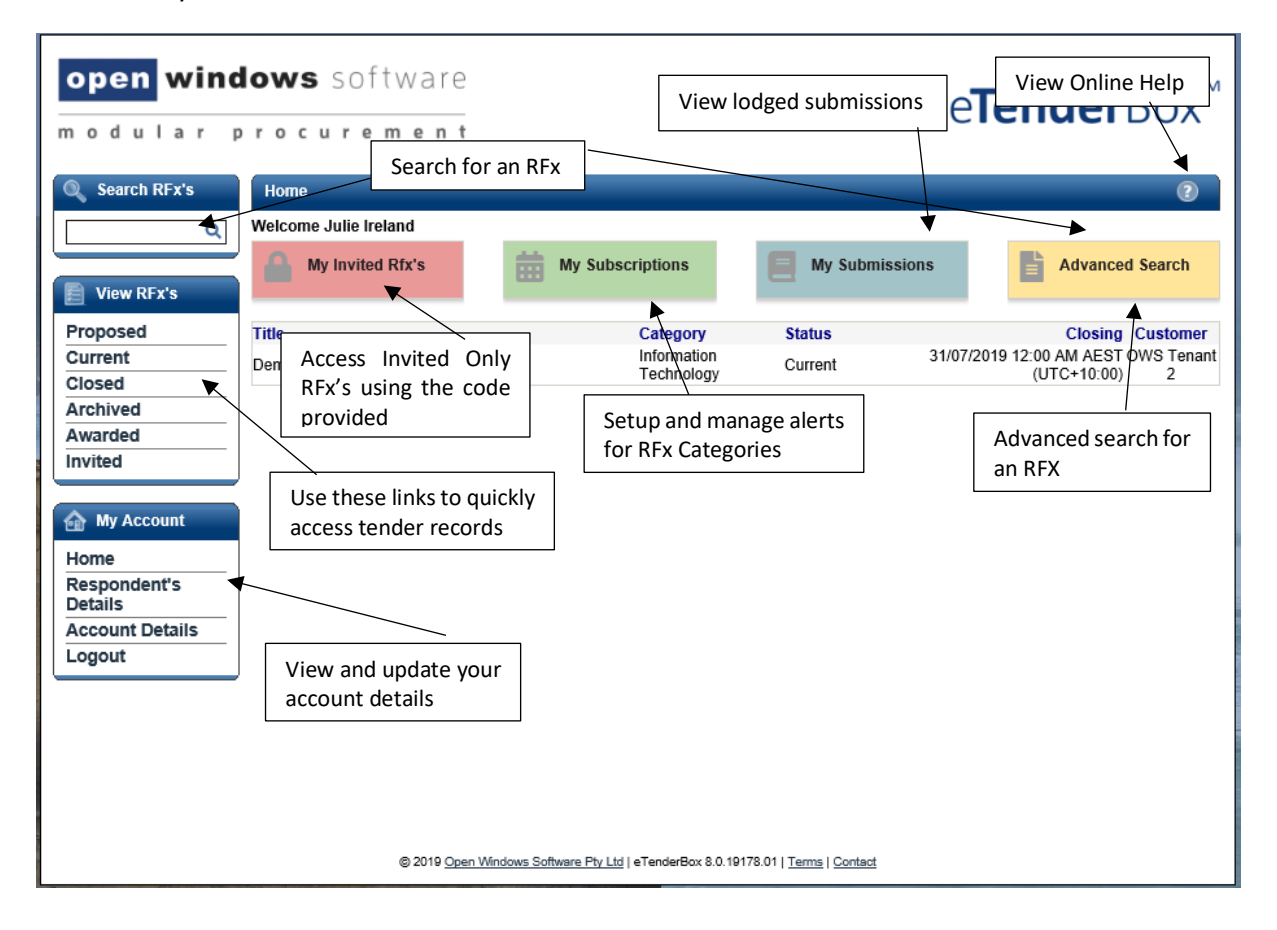

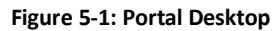

### <span id="page-13-2"></span><span id="page-13-1"></span>**5.1 How to locate an RFx**

There are 4 methods you can use to locate an RFx within the eTenderBox.

## **1. RFX Search**:

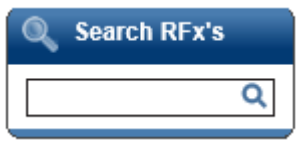

**Figure 5-2: RFx Search**

<span id="page-13-3"></span>Click on the **Search** menu option to search across all current and expired RFX's within the system

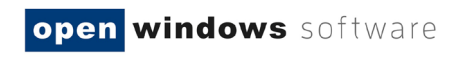

(both public and those you have been invited to tender on). Use the following fields to perform your search:

- a. **Number:** Search using part or all the RFx number.
- b. **Title:** Search using part or all the RFx title.
- c. **Customer:** Search by selecting the customer of the RFx.

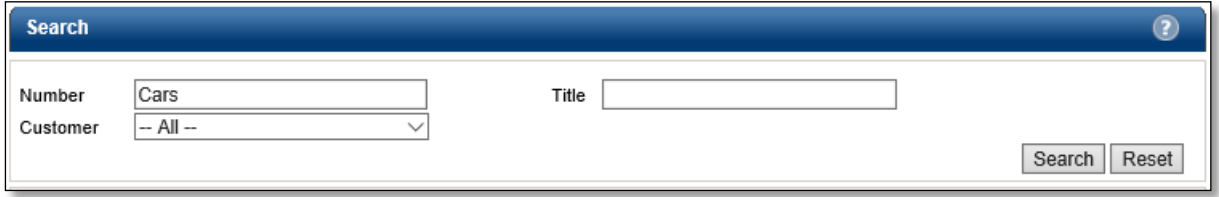

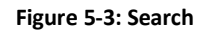

### <span id="page-14-0"></span>**2. Advanced Search:**

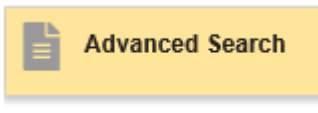

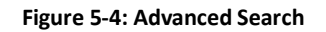

<span id="page-14-1"></span>Click on the **Advanced Search** button to view and access a set of more detailed search criteria. Use the following fields to perform a stricter search:

- a. **Number:** Search using part or all the RFx number.
- b. **Title:** Search using part or all the RFx title.
- c. **Description:** Search using key words contained in the RFx description.
- d. **Pre-contract Stage:** Search by using the stage the RFx is likely to be published under.
- e. **Category:** Search by selecting the category of the RFx.
- f. **Region:** Seach by selecting the location of the RFx.
- g. **Closing Date Range:** Search by entering the date range you believe the RFx is due to close between.
- h. Select **Search.**

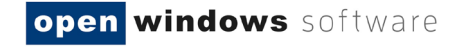

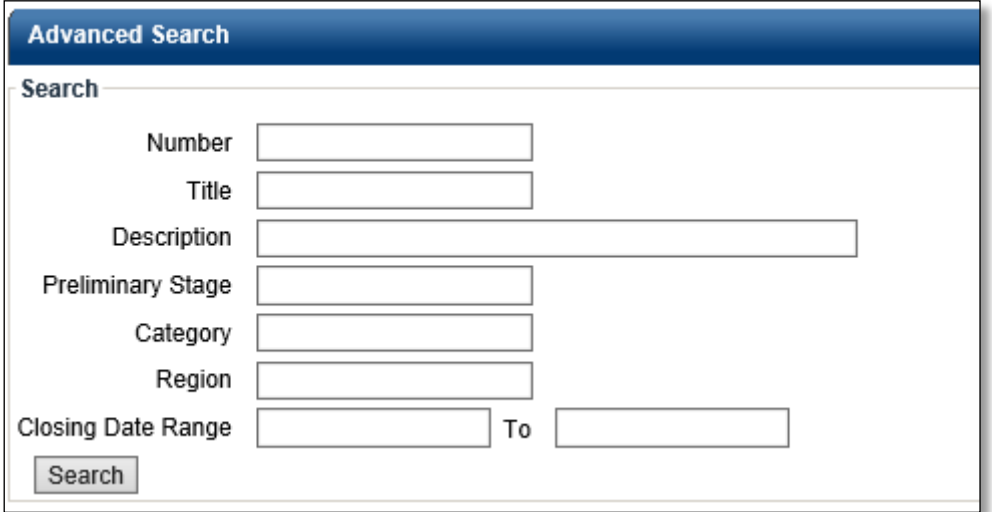

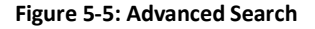

### **3. View RFx's:**

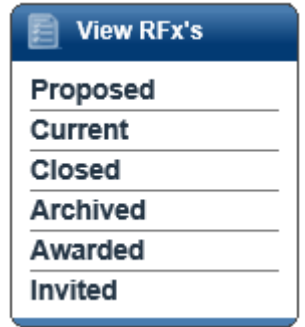

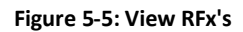

<span id="page-15-0"></span>Located on the left-hand menu is a widget called View RFx's. Here you will find links that will allow you to locate the following RFx's:

- a. **Proposed:** Displays an organisations proposed RFx's.
- b. **Current:** All current public RFx's. These RFx's are currently accepting Submissions.
- c. **Closed:** All closed public RFx's and all RFx's to which you were previously invited and have passed their Closing Date. These RFx's are no longer receiving Submissions. All RFx's will stay in a **'closed'** state for Ninety (90) days before moving to the archived folder.
- d. **Archived:** RFx's will be visible within this folder for thirty (30) days after which the records will be removed from the eTenderBox.
- e. **Awarded:** Displays information about the awarded RFx. Please note the decision to publish this information is at the discretion of the organisation.
- f. **Invited:** Displays a list of all RFX's that you have been invited to submit a response against.

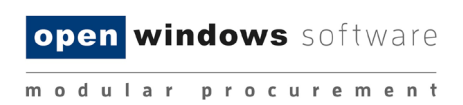

# <span id="page-16-0"></span>**5.2 Locating an Invited Only RFx**

An invited only RFx is not visible to the public and can only be responded to by those suppliers who have been invited to respond. If you are invited to respond to an RFx you will receive an email with an **Access Code** like the example below.

**NOTE:** *You must log into the eTenderBox with the email address that was sent the access code. Only this account can access the Invited Tender.*

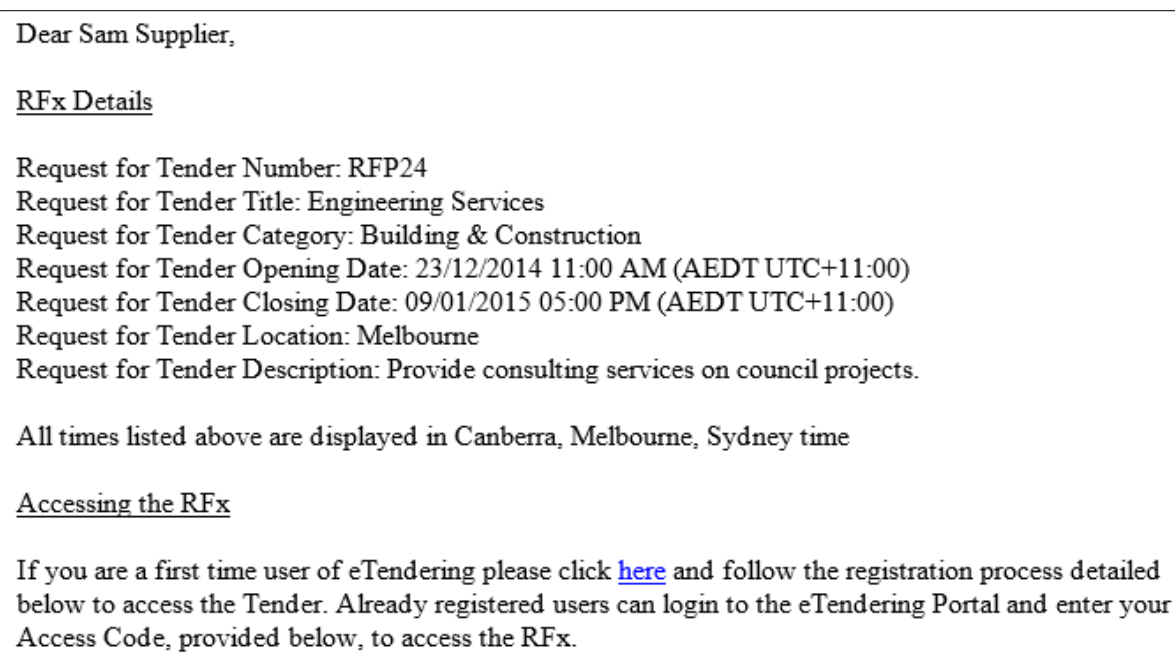

Access code "quoodi25" (without quotes).

Please do not reply to this email. Any enquiries related to this tender should be directed to the contact person shown on the information for the tender.

Buyer, Bob Ph: 00 9999 9999 Email: bob.buyer@supplier.com.au

### **Figure 5-6:Invited Tender**

# <span id="page-16-2"></span><span id="page-16-1"></span>**5.3 Viewing an Invited Only RFx**

To view the RFx use the following instructions

1. Log into the eTenderBox.

open windows software

modular procurement

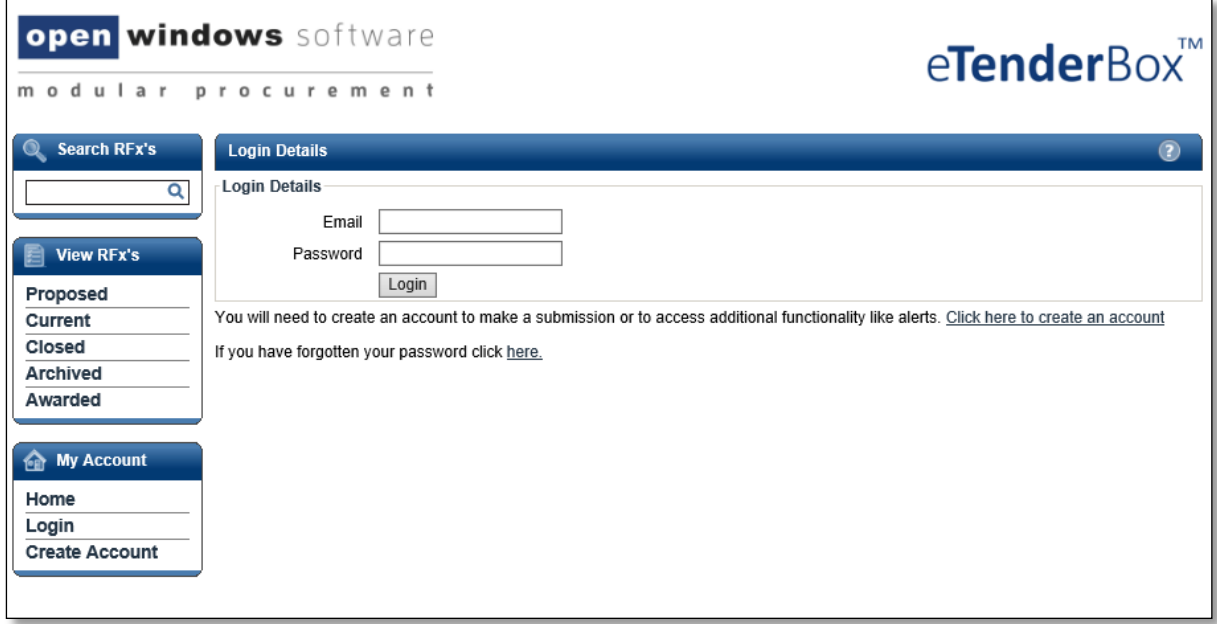

### **Figure 5-7: Login Details**

<span id="page-17-0"></span>2. Select the **Invited** View. Enter the **Access Code** in the **RFx Invited Code** field and the relevant organisation, then select the **Get RFx** button.

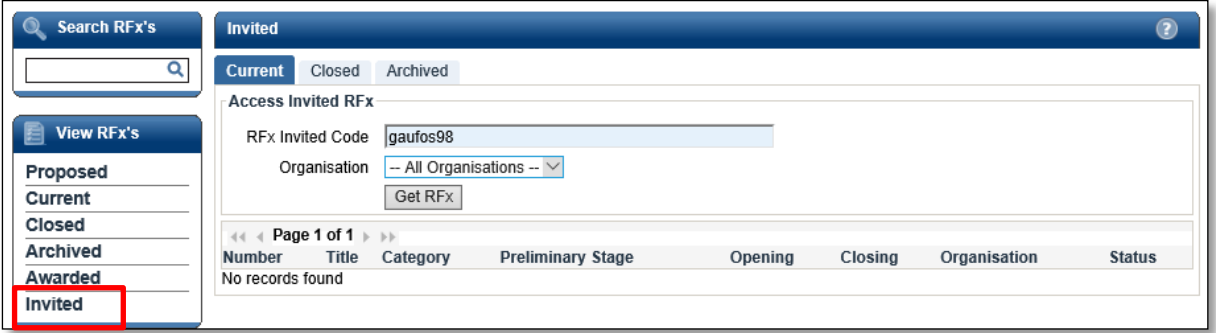

### **Figure 5-8: Access Invited RFx**

<span id="page-17-1"></span>3. The **RFx** will now display in the list.

<span id="page-17-2"></span>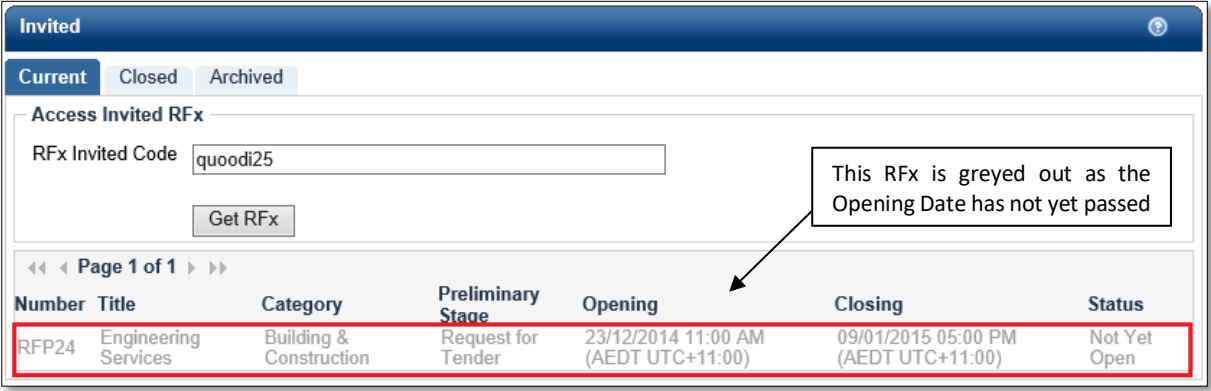

**Figure 5-9: Invited**

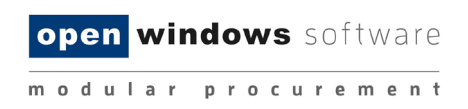

# <span id="page-18-0"></span>**6 Navigating within an RFx**

Once you have located an RFx you are interested in, select the **Current** option on the side menu, then click on RFx to view more details.

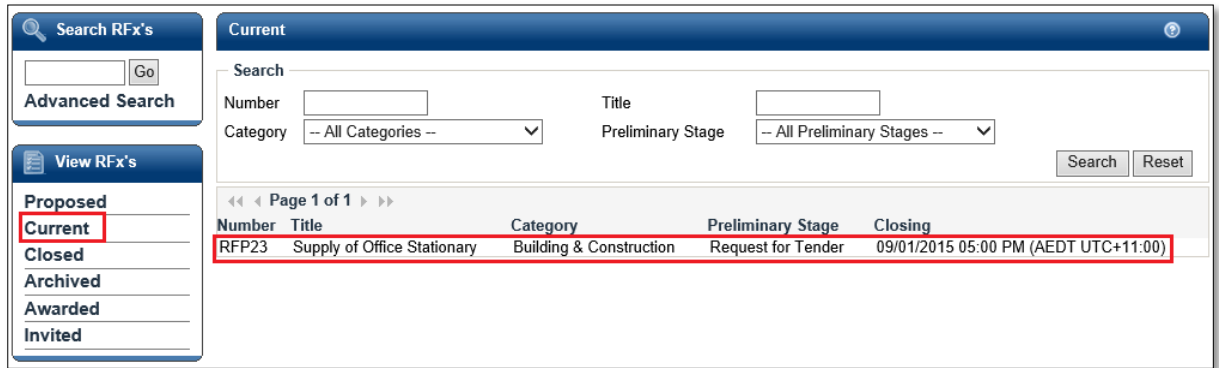

#### **Figure 6-1: Current RFx**

<span id="page-18-1"></span>You will be directed to the RFx Details screen, where you can navigate through the different tabs of information relating to the RFx. These tabs are further explained in the next sections.

<span id="page-18-2"></span>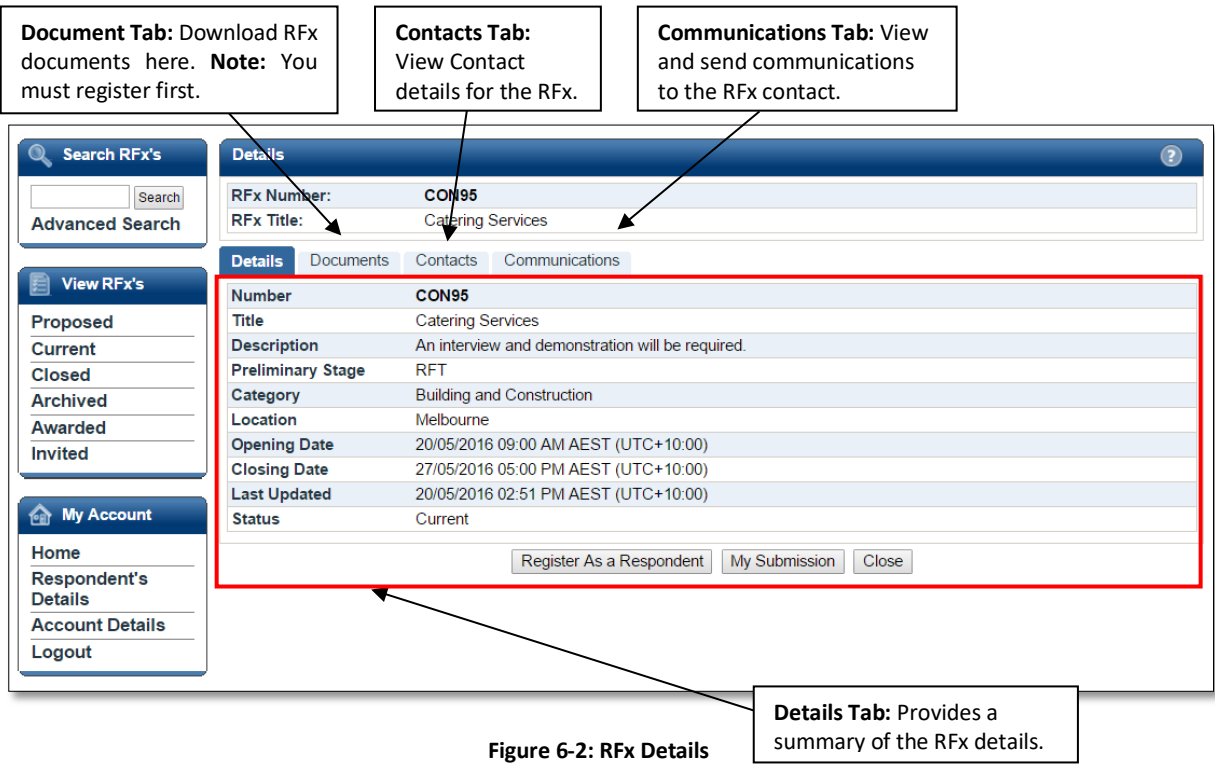

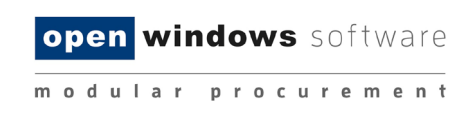

# <span id="page-19-0"></span>**6.1 The Details Tab**

The **Details** tab shows all the key details about the RFx.

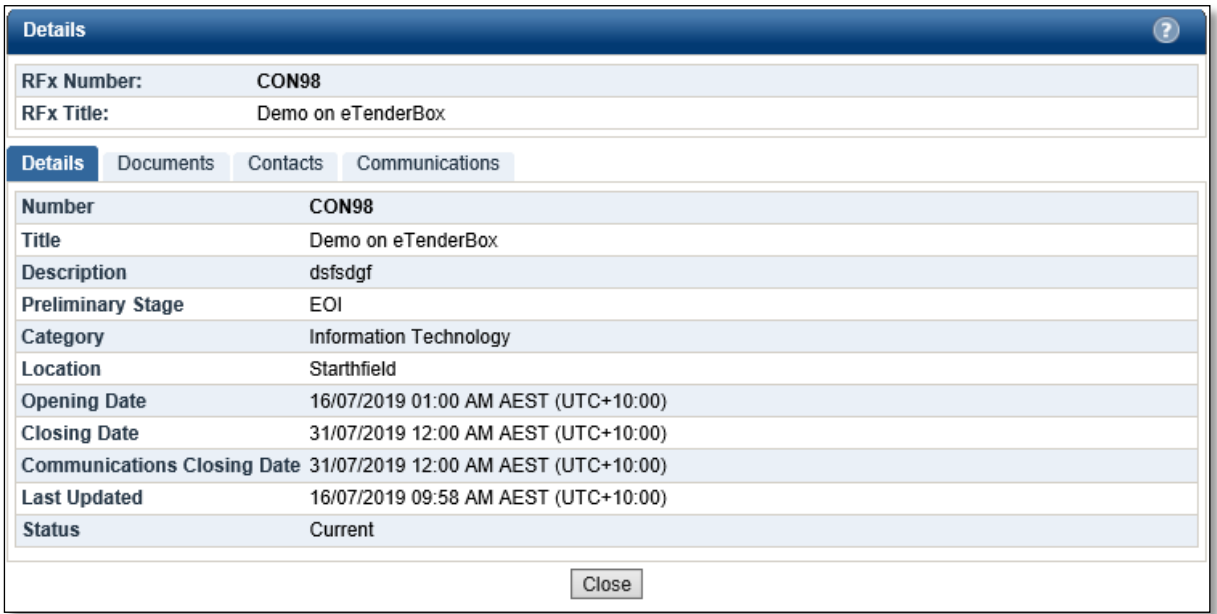

#### **Figure 6-3 : Details**

### <span id="page-19-2"></span>**What do the fields mean?**

- 1. **Number:** Tender reference number.
- 2. **Title:** Title of the RFx.
- 3. **Description:** A summary description of the RFx.
- 4. **Pre-contract Stage:** The market approach used for your RFx, e.g. Expression of Interest, Request for Proposal, Request for Services etc.
- 5. **Category:** The category or classification for the project/goods/service.
- 6. **Location:** The RFx Location or Site for which the project works/goods/service is required.
- 7. **Opening Date:** The date and time at which an RFx is open, accessible and available for Submissions.
- 8. **Closing Date:** The date and time at which an RFx will be closed and electronic lodgement of Submissions thereafter is strictly unavailable.
- 9. **Communications Closing Date:** This is the date that the communication period closes.
- 10. **Last Updated:** The last time a change was made to the RFx.
- 11. **Status:** The status of the RFx: Current or Closed.

## <span id="page-19-1"></span>**6.2 The Documents Tab**

The Documents tab lists all RFx Documents issued with the RFx. In order to access the **Download all documents** button you will first need to **Register as a Respondent.**

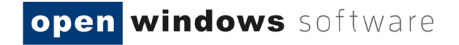

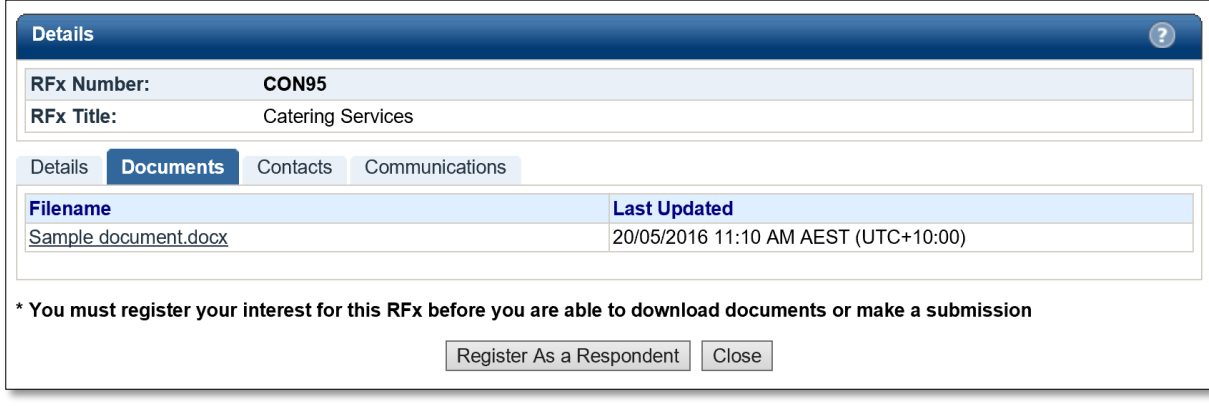

#### **Figure 6-4: Register as a Respondent**

### <span id="page-20-1"></span><span id="page-20-0"></span>**6.2.1 Registering as a Respondent / Downloading RFx Documents**

In order to view RFx documents you will be required to login using your eTenderBox account and register for the RFx, if you do not have an eTenderBox account please see section 3. Registering on the eTenderBox. To register for an RFx and download the RFx documents:

- 1. Ensure that you are on the **Documents** tab of the RFx.
- 2. Click on the **Register as a Respondent** button.

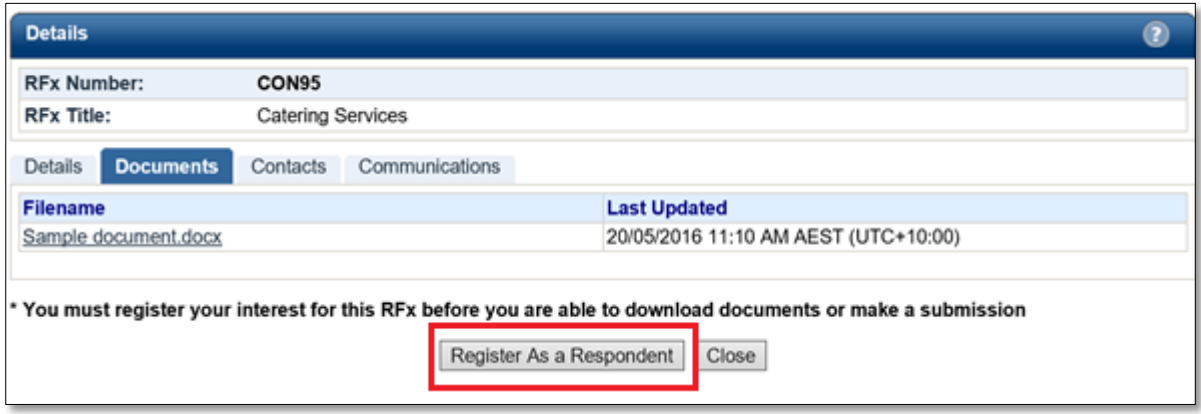

### **Figure 6-5: Register as a Respondent**

- <span id="page-20-2"></span>3. If you are not logged into the eTenderBox you will be required to enter your account details at this point.
- 4. Select the **Click here to download all documents** button, this will only be available once you have registered as a respondent to the RFx.

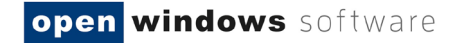

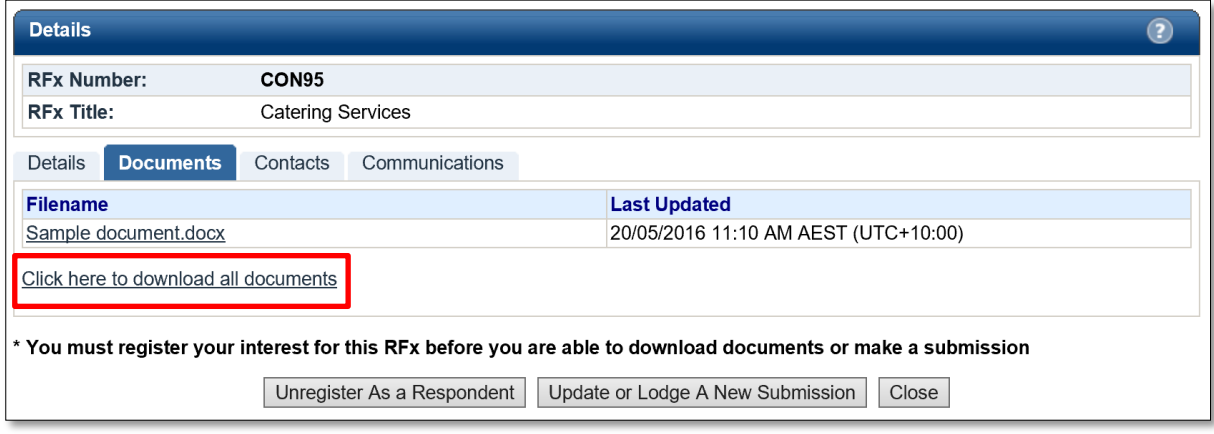

### **Figure 6-6: Download Documents**

### <span id="page-21-1"></span><span id="page-21-0"></span>**6.2.2 Unregistering as a Respondent**

At any time during the RFx Period you can unregister your intent to participate in the RFx.

1. Navigate to the Documents tab of the RFx and click on the **Unregister as a Respondent button.**

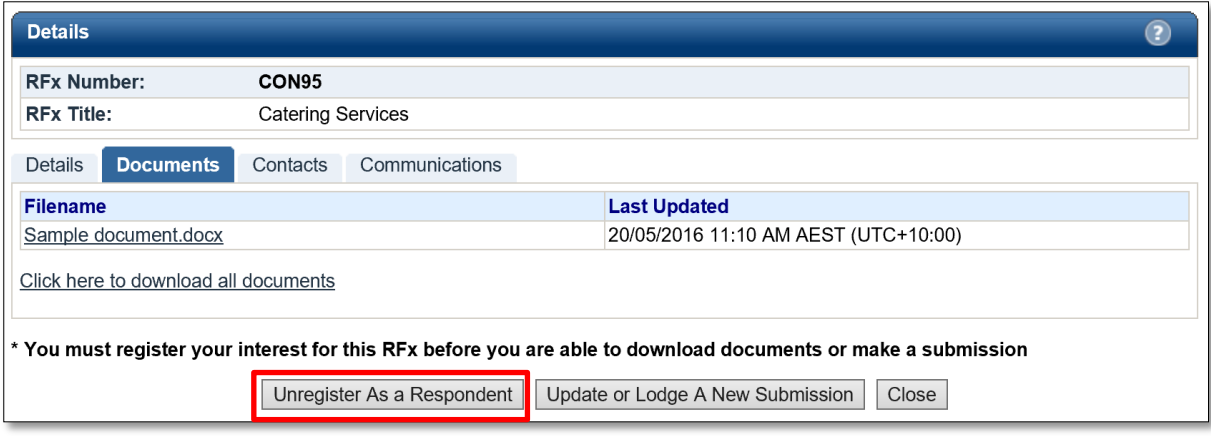

### **Figure 6-7: Documents**

<span id="page-21-2"></span>2. Click **Confirm** to acknowledge that you no longer wish to receive communications regarding the RFx.

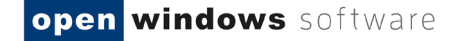

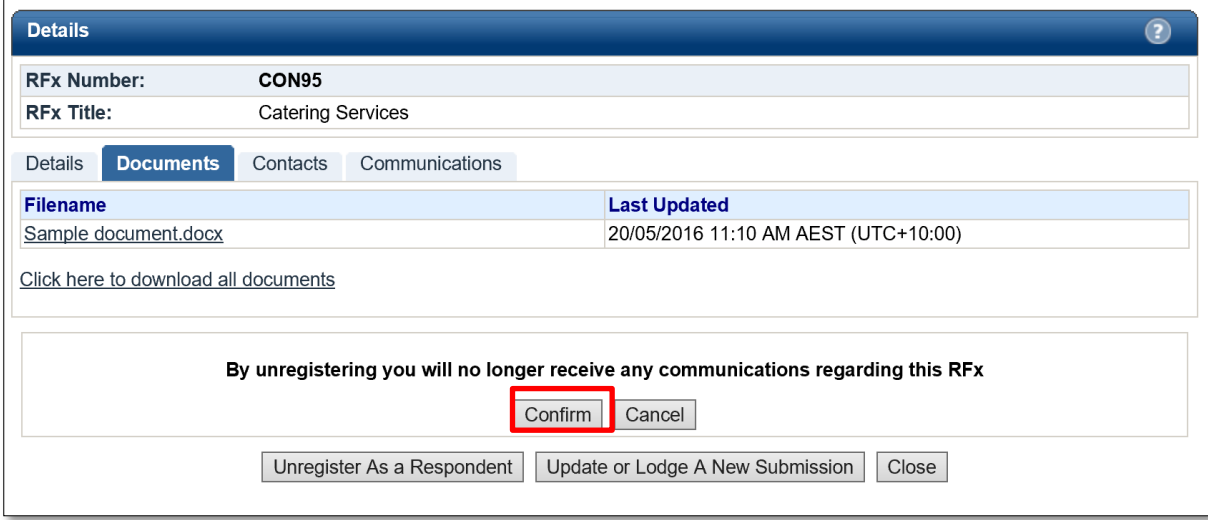

#### **Figure 6-8: Confirm**

<span id="page-22-2"></span>3. Once you have unregistered you will notice that your access to the RFx has reverted to **"Read Only"** as it was prior to your registration. This means you are no longer able to download RFx Documents (including any addendums), send communications or lodge a Submission.

### <span id="page-22-0"></span>**6.3 The Contacts Tab**

The Contacts tab details the contact information of the Organisation's Contacts that have been nominated for the RFx. Please note that the Contacts may differ for each RFx.

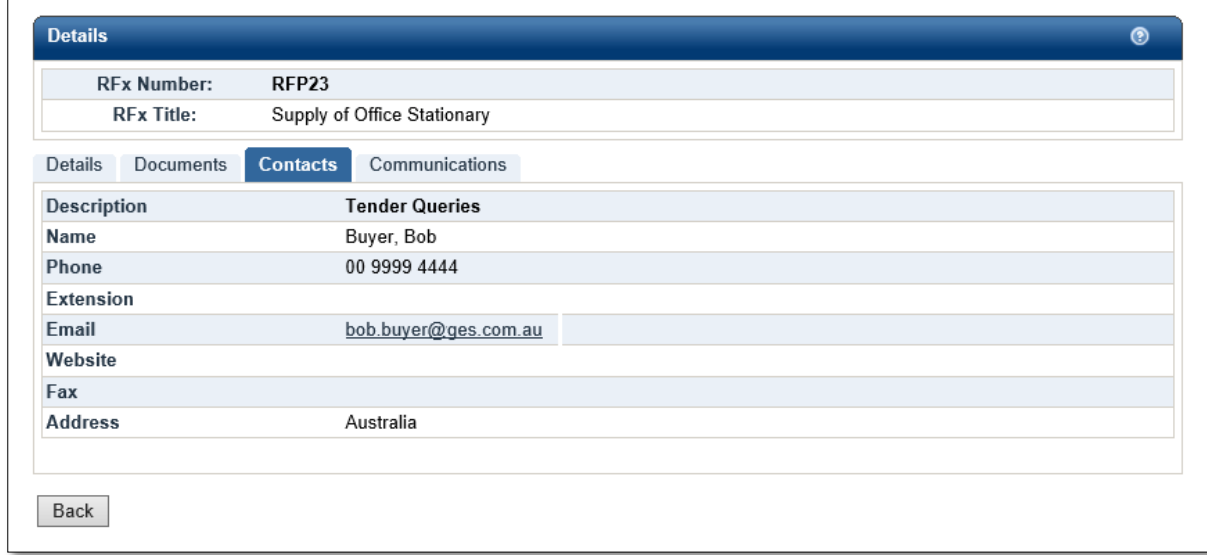

### **Figure 6-9: Contacts Tab**

## <span id="page-22-3"></span><span id="page-22-1"></span>**6.4 The Communications Tab**

The Communications tab acts as a repository for all RFx communications and queries that have been submitted to the RFx Contact since the RFx Opening Date.

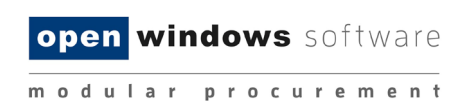

**NOTE:** *Your use of the Communications tab will be restricted until you have registered as a respondent for the RFx. Communications may close at a different date to the actual RFx, please note the Clarification Closing Date listed on the RFx details tab.*

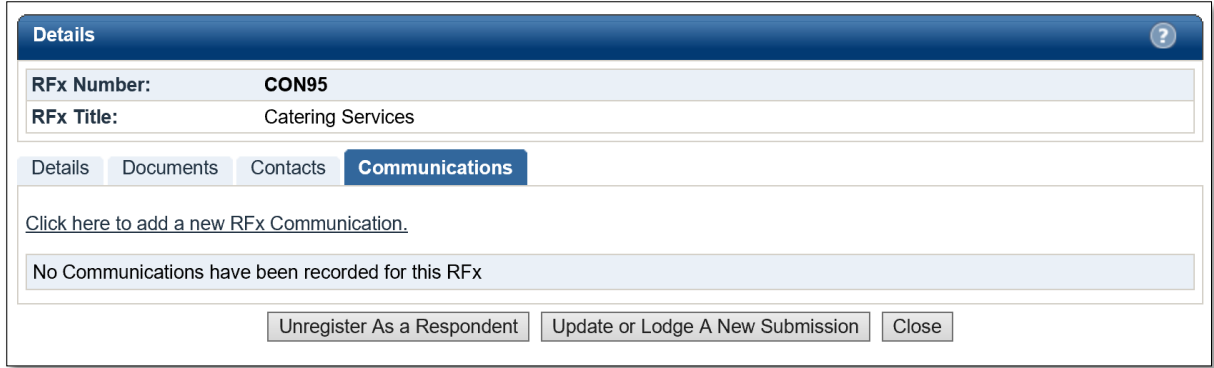

**Figure 6-10: Communications**

# <span id="page-23-1"></span><span id="page-23-0"></span>**6.4.1 Sending a Communication**

You may submit a query or clarification for RFx's at any time while the RFx is open and once it has been closed. The RFx contact will receive an alert to notify them of the query once it has been submitted. Follow the steps below to send a query to the RFx Contact:

1. Click the link **Click here to add a new RFx Communication.**

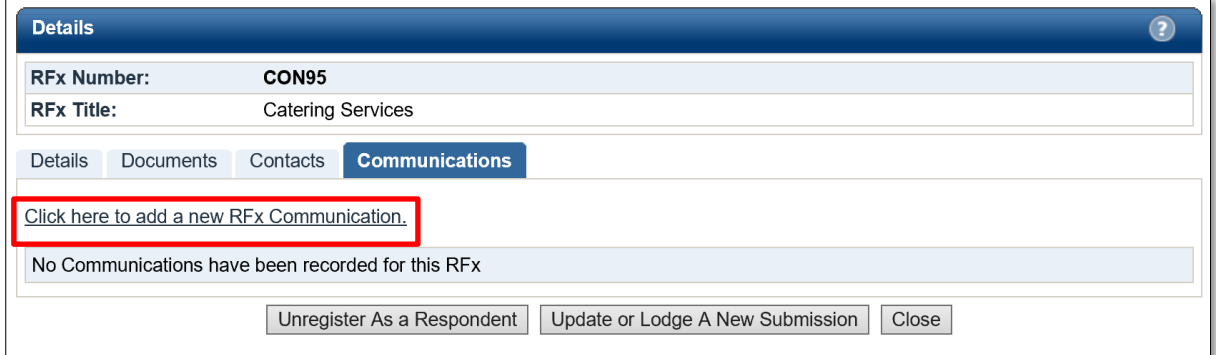

### **Figure 6-11: Communications**

<span id="page-23-2"></span>2. Enter a **Subject** for the communication and populate the detail of your query in the text box.

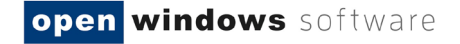

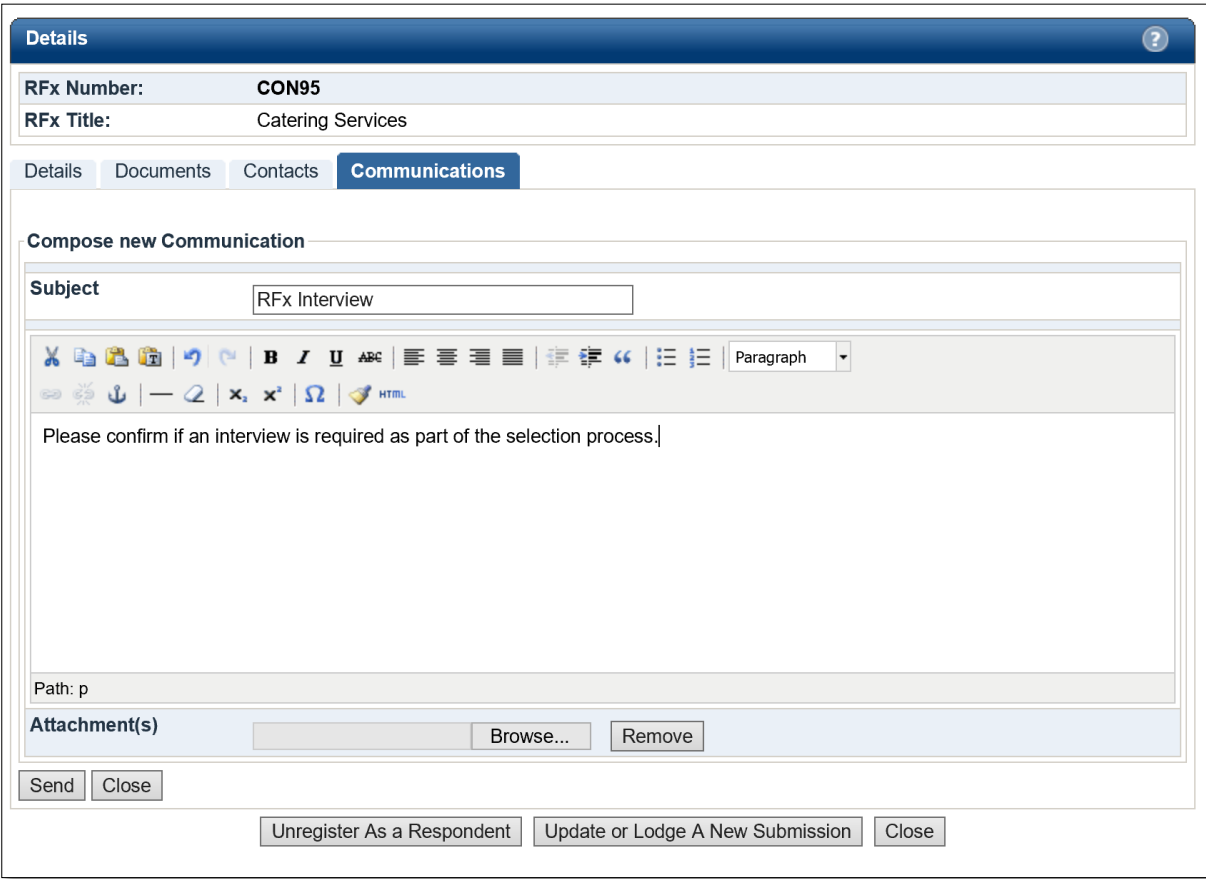

#### **Figure 6-12: Communications**

<span id="page-24-0"></span>3. Attach any relevant documentation using the **Browse** button to locate the document.

**NOTE:** *If you would like to attach more than 1 document, these can be uploaded as a Zip File. To remove an attachment simply click on the Remove button.*

4. Click **Send** to lodge the communication.

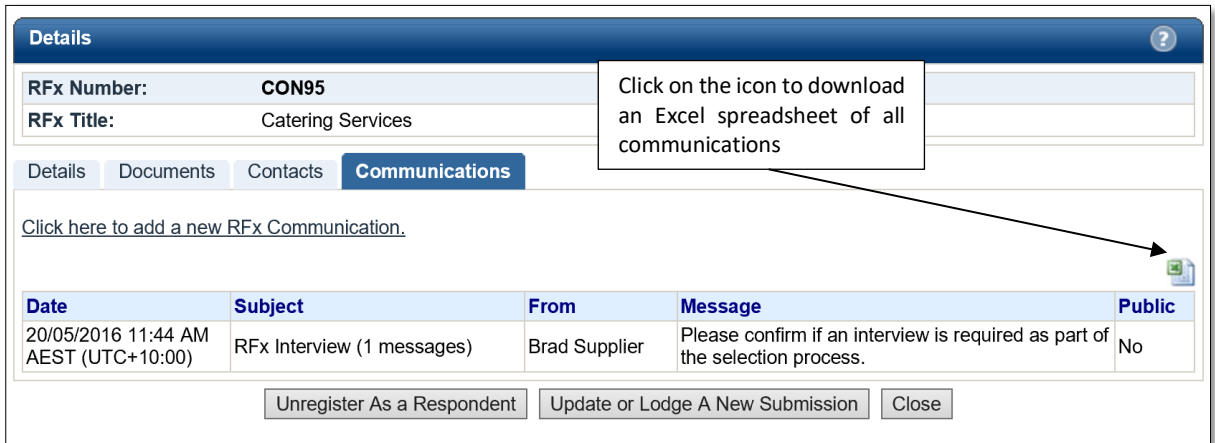

### **Figure 6-13: Communications**

<span id="page-24-1"></span>5. The Communications screen lists all public communications for the RFx including any you have submitted. Upon successfully submitting a communication your communication item will appear in this log.

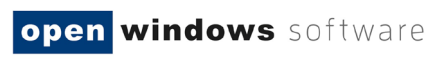

6. Once the RFx contact has responded to your communication you will receive an email with the details of their response. You will also be able to view the details of the response within the Communications tab.

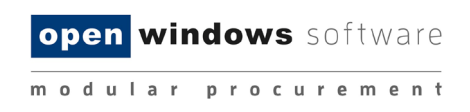

# <span id="page-26-0"></span>**7 Responding to an RFx**

In order to respond to an RFx and lodge a submission you must first ensure that you:

- A. Register as a Respondent to the RFx
- B. Download all RFx documentation

The following instructions assume you have already completed these steps.

### <span id="page-26-1"></span>**7.1 Lodging a Submission**

The following steps will guide you through lodging a Submission.

**NOTE:** *There are limits on the acceptable file types, file size and number of documents per Submission, as explained below.*

- 1. Locate the RFx you wish to respond to using one of the methods indicated earlier.
- 2. Click on the RFx to open the RFx details.

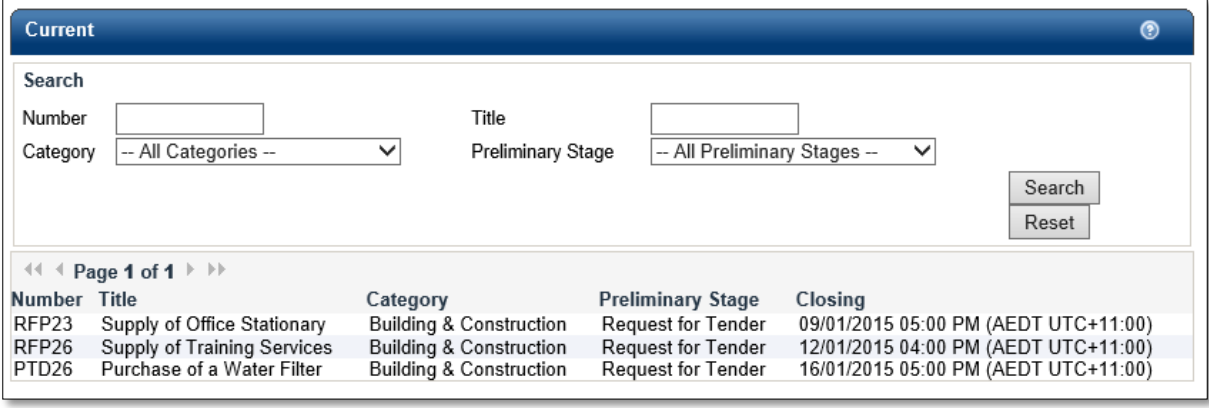

### **Figure 7-1: Current**

- <span id="page-26-2"></span>3. Firstly, you will need to Register as a Respondent by clicking the button (if you have already done this move on the next step).
- 4. Click on the **Update or Lodge a New Submission** button.

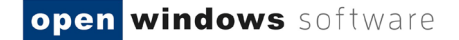

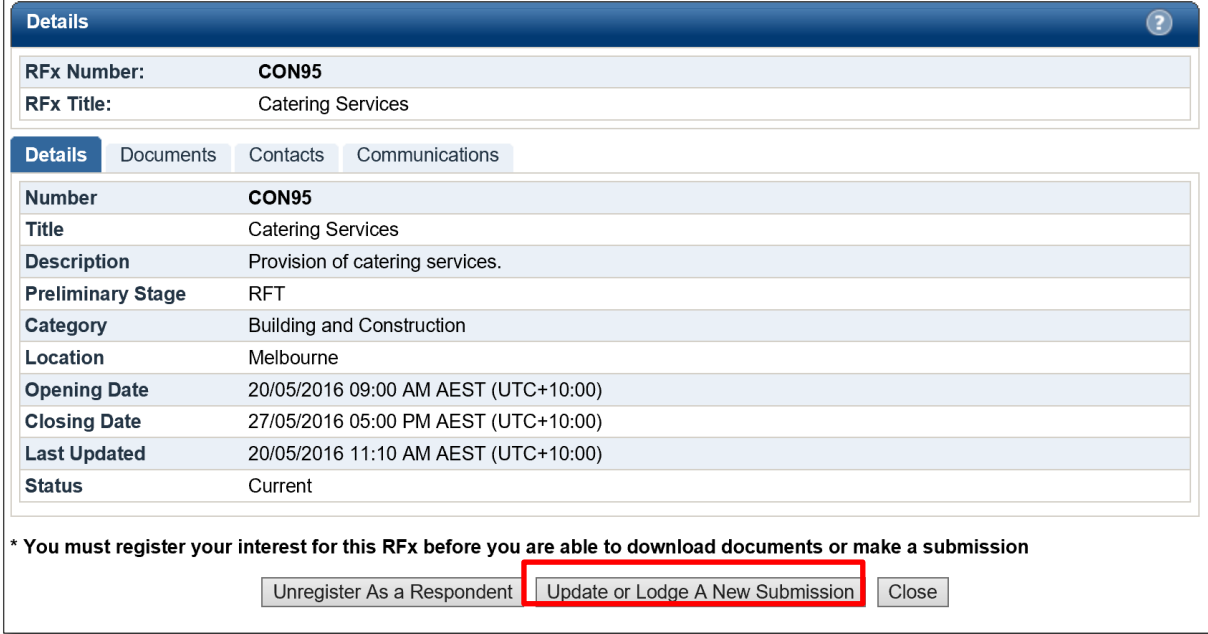

#### **Figure 7-2: Update or Lodge a New Submission**

<span id="page-27-0"></span>5. You will be directed to the **Update or Lodge a New Submission conditions page**. Click on the **Continue** button to agree with the terms and conditions of the RFx process

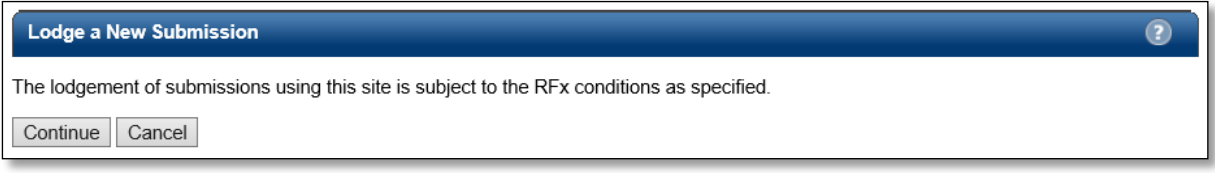

### **Figure 7-3: Lodge a New Submission**

<span id="page-27-1"></span>6. You will be navigated to the screen where you are able to upload your Submission. Before you start uploading documents and lodging your Submission, please locate the RFx name and check that you are lodging your Submission against the correct RFx.

# open windows software

modular procurement

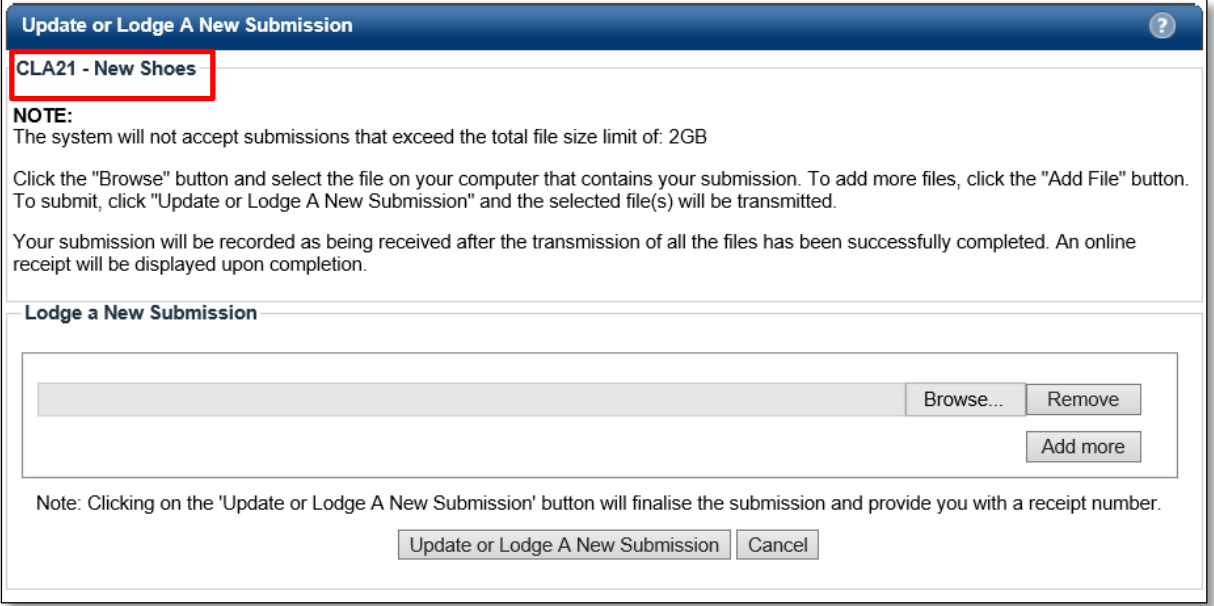

### **Figure 7-4: Update or Lodge a New Submission**

- <span id="page-28-0"></span>7. To upload a Submission document, click on the **Browse** button to locate your document.
- 8. To upload additional documents, click on the **Add More** button. Repeat this process for all remaining documents, remembering there is a limit of 5 documents per Submission. You can make multiple submission against the RFx if you have more than 5 documents to upload.

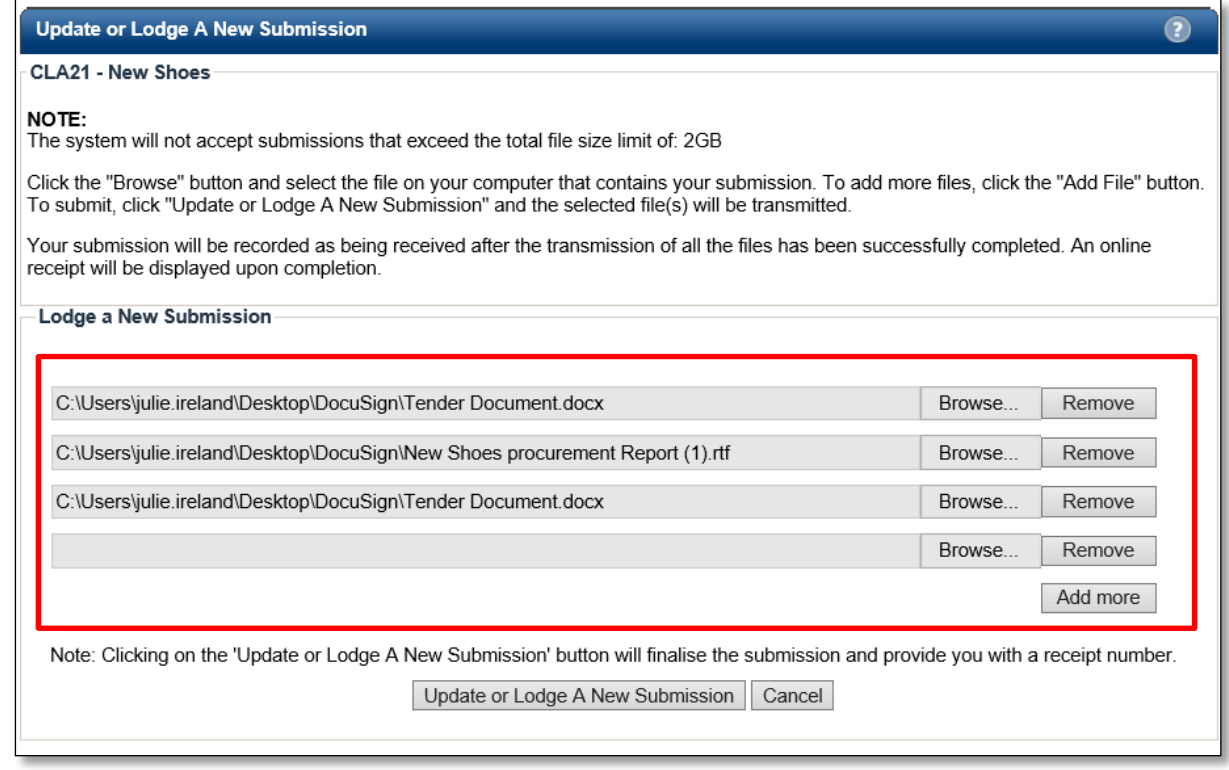

#### **Figure 7-5: Lodge a New Submission**

<span id="page-28-1"></span>9. If you make a mistake and need to remove a document from your Submission, click on the '**Remove'** button next to the file you wish to remove.

- 10. Click on the '**Update or Lodge a New Submission'** button to lodge your Submission. You may see an '**Upload in progress'** screen which indicates the Submission is being uploaded.
- 11. Once your Submission has been successfully lodged, you will be navigated to the Submission Receipt screen. On this screen, please:
	- a. Locate and note your Submission receipt number for future reference; and
	- b. Check that all your Submission documents have been successfully lodged.
	- c. You will receive a reference number for each lodged Submission

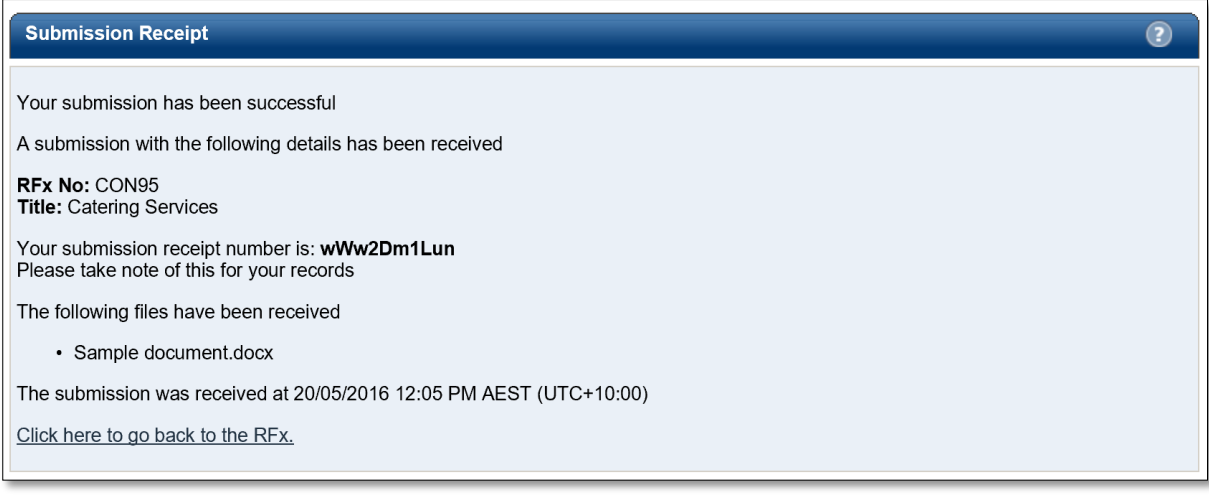

#### **Figure 7-6: Submission Receipt**

<span id="page-29-0"></span>You will also receive an **eTenderBox: RFx Submission Lodged Notification** email which is a copy of your Submission Receipt.

To retrieve your Submission history against an RFx, return to the **Details** screen of the RFx and click on the **My Submission** button.

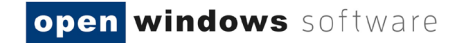

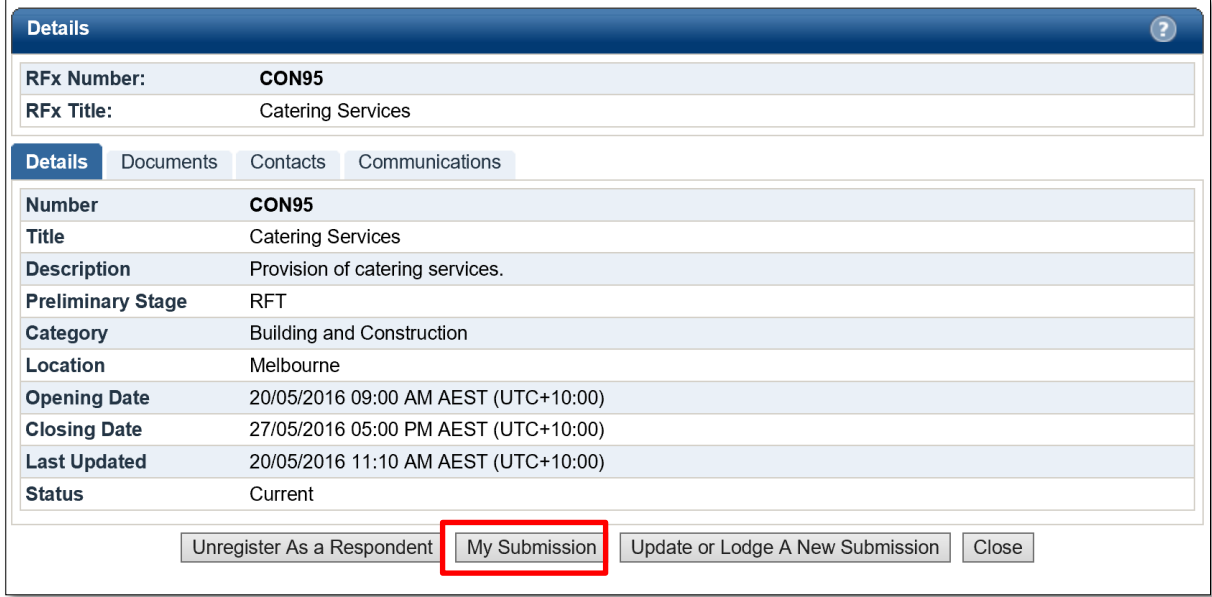

### **Figure 7-7: My Submission**

<span id="page-30-1"></span>You can click on the view submission files to see the filename, the size of the doc and the time and date that you uploaded them.

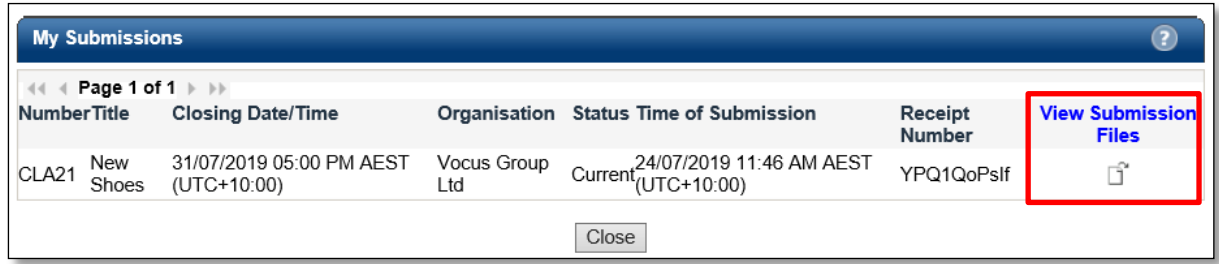

### **Figure 7-8: My Submissions**

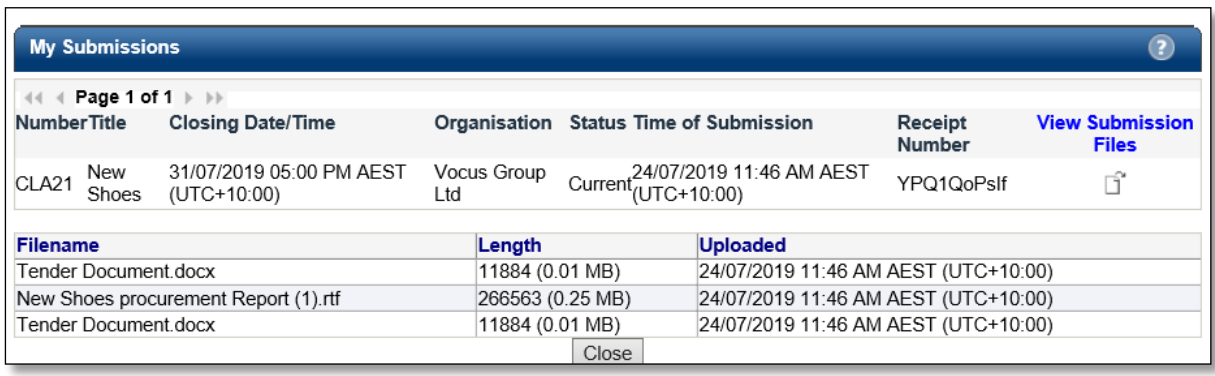

### **Figure 7-9: Submission Files**

# <span id="page-30-0"></span>**7.2 Modifying your Submission**

At any time before the Closing Time, you can modify your previously lodged Submission(s).

1. Log into the eTenderBox and navigate to the RFx.

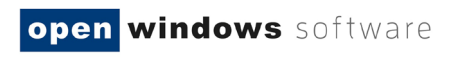

2. On the **Details** screen of the RFx, click on the **Update or Lodge A New Submission** button.

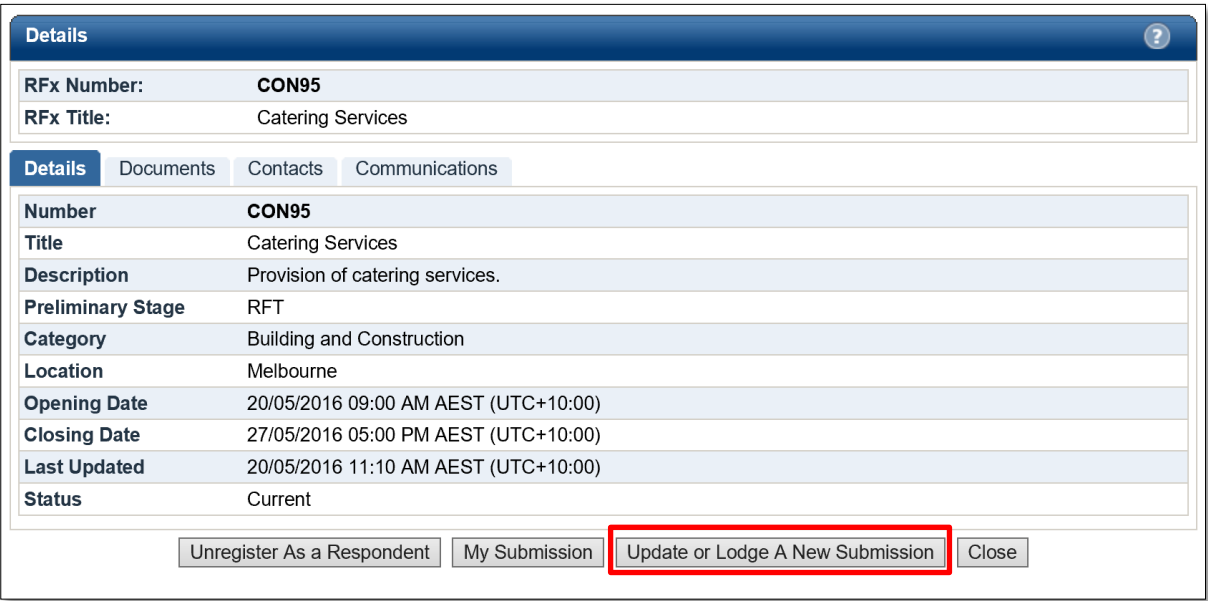

#### **Figure 7-8: Modify Submission**

- <span id="page-31-0"></span>3. Click on the **Continue** button to accept the terms and conditions of the RFx process.
- 4. You will be navigated to the **Update or Lodge a New Submission** screen. Since you have previously lodged a Submission, the screen will now display **Lodged Documents** and an area to **Lodge a New Submission** as shown below:

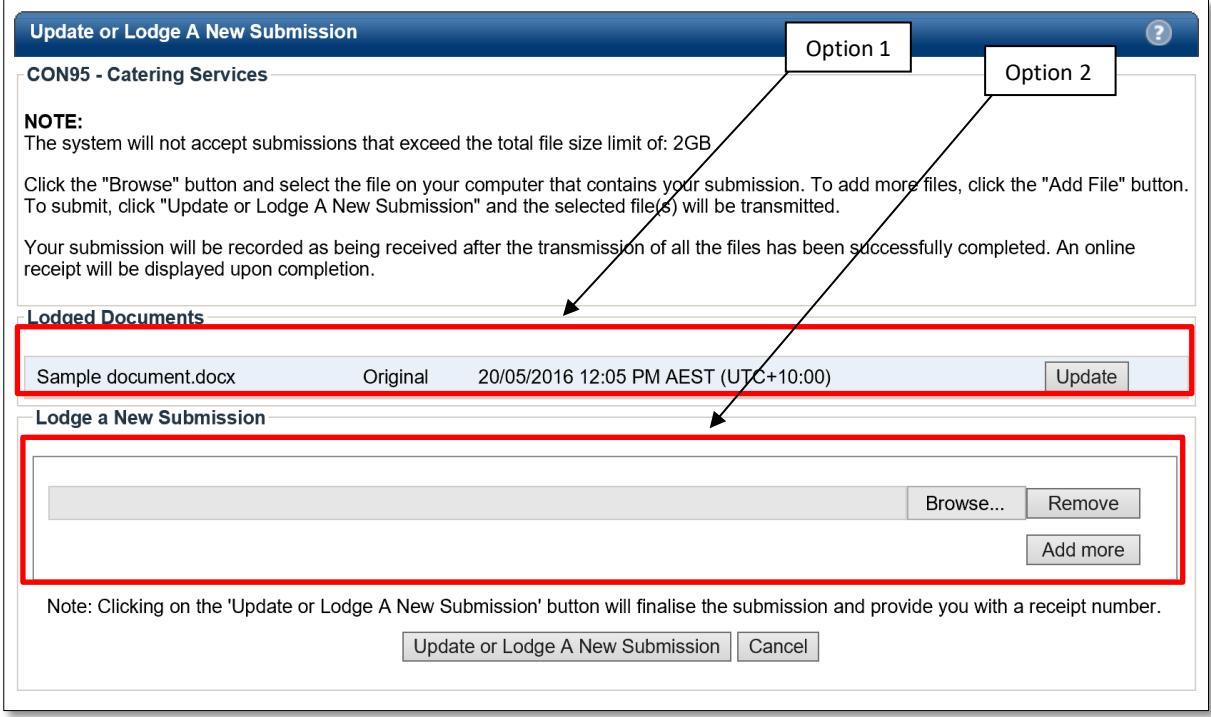

#### **Figure 7-9: Modify Submission**

<span id="page-31-1"></span>5. You are now ready to make amendments to your Submission(s). There are two (2) options for updating your previously lodged Submission:

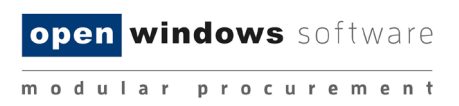

# **Option 1** – **Update a previously lodged Submission document**

This option allows you to update specific documents that you have lodged as part of a previously lodged Submission.

1. Locate the **Lodged Documents** area on the top half of the **Update or Lodge a New Submission** screen; all your submitted documents will be listed in this area.

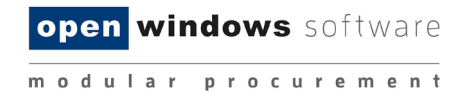

2. Click on the **Update** button next to the document that you wish to update.

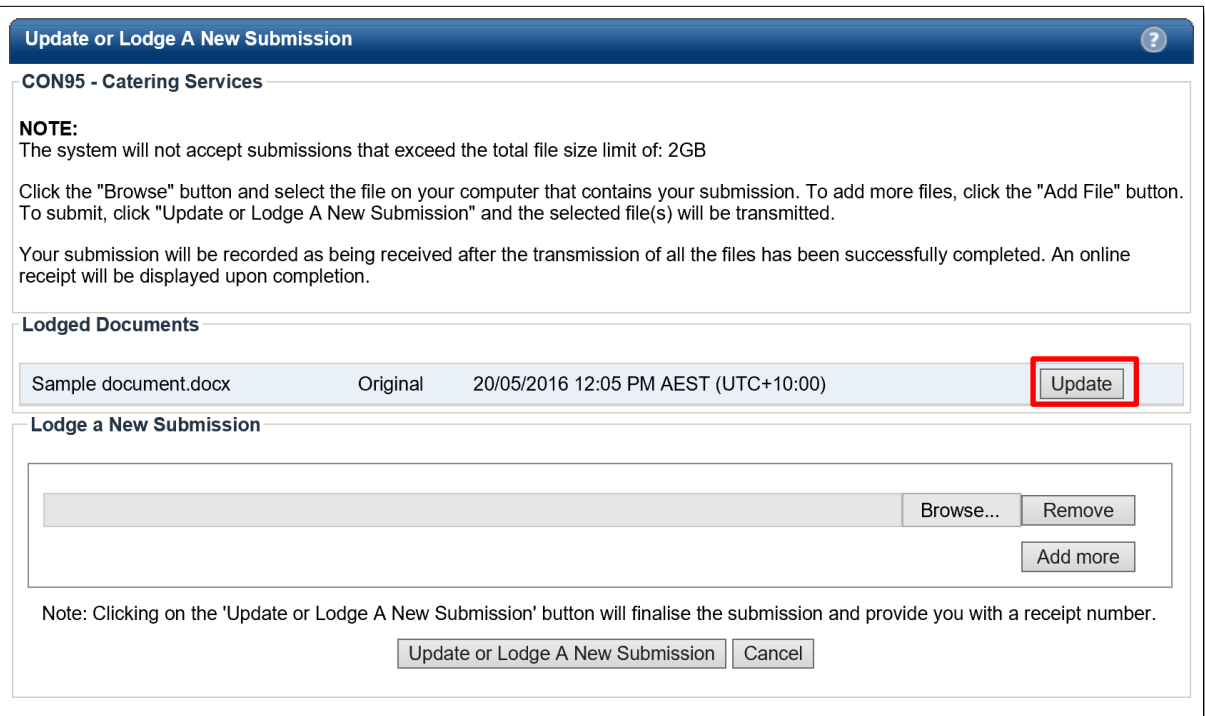

### **Figure 7-10: Update or Lodge a new submission**

## <span id="page-33-0"></span>3. A browse documents pop up will appear under the document record that you are modifying.

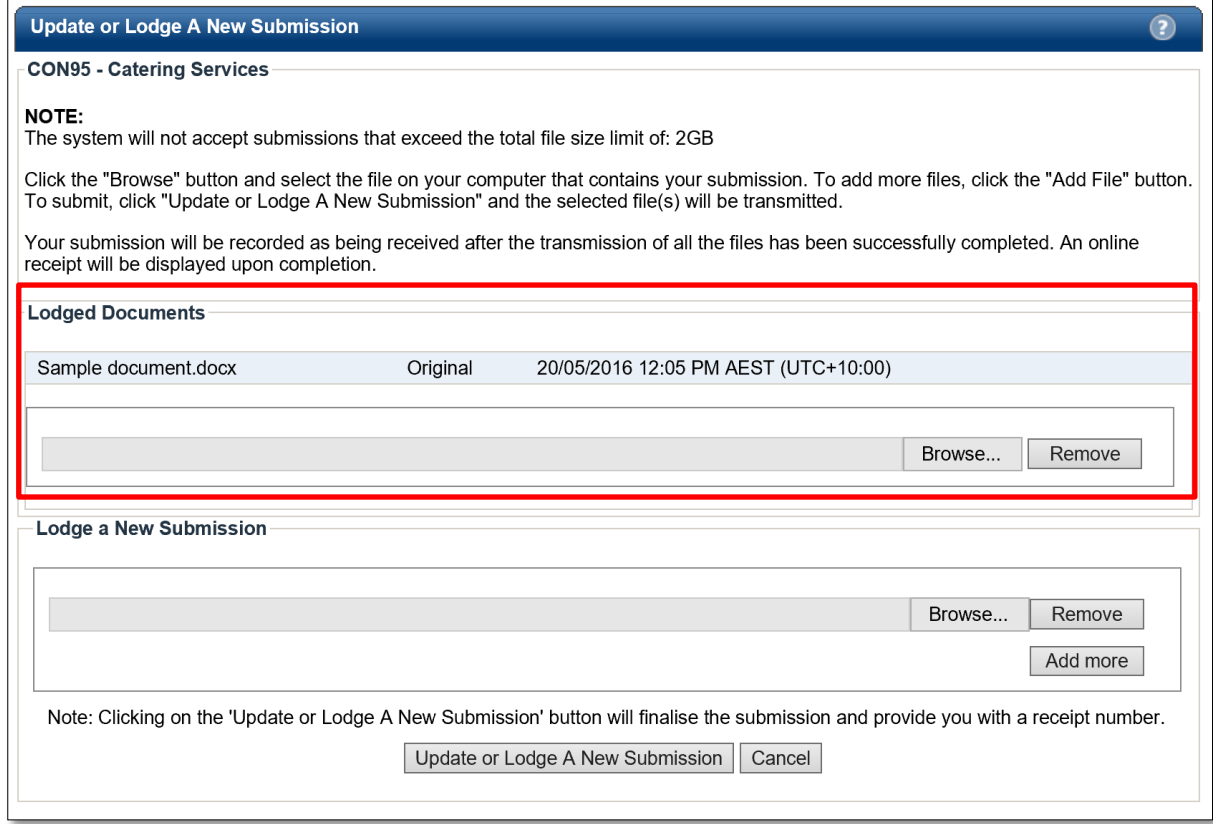

<span id="page-33-1"></span>**Figure 7-11: Lodged Documents**

4. Click on the' **Browse'** button and locate your revised/modified document. If you have selected the incorrect document, click on the **'Remove'** button and repeat this step. Click on the '**Update or Lodge a New Submission'** button at the bottom of the screen to finalize your modification.

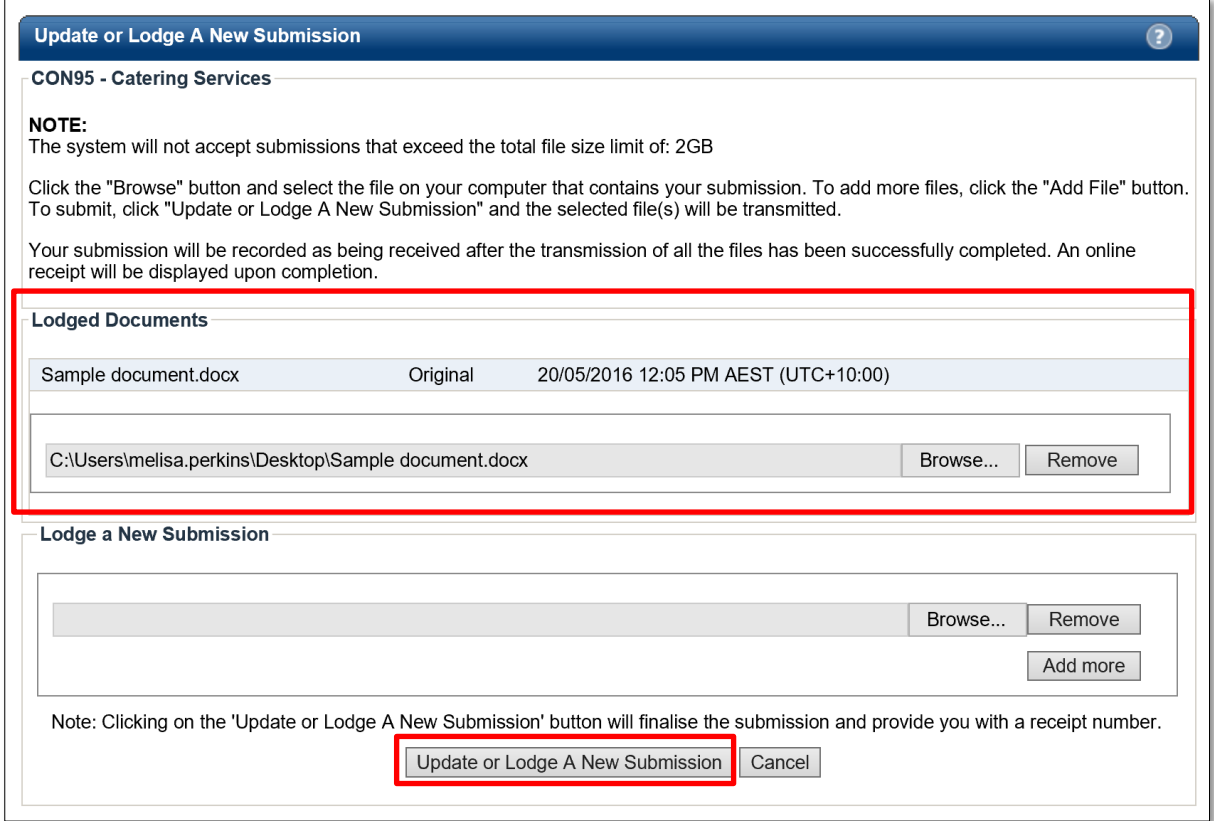

### **Figure 7-12: Documents**

<span id="page-34-0"></span>5. You will receive another **Submission Receipt**. Please note your Submission receipt number for future reference and check your modified document(s) has been successfully uploaded. Your Submission Receipt will also be emailed to you.

### **Option 2 – Submit additional Submission documents:**

This option allows you to add more documents to your Submission.

1. Locate the **Lodge a New Submission** area at the bottom half of the **'Update or Lodge a New Submission'** screen.

2. Click on the '**Browse'** button and locate the document you wish to lodge. If you have selected the incorrect document, click on the **'Remove'** button and repeat this step. Click on the '**Update or Lodge a New Submission'** button at the bottom of the screen to finalise your submission.

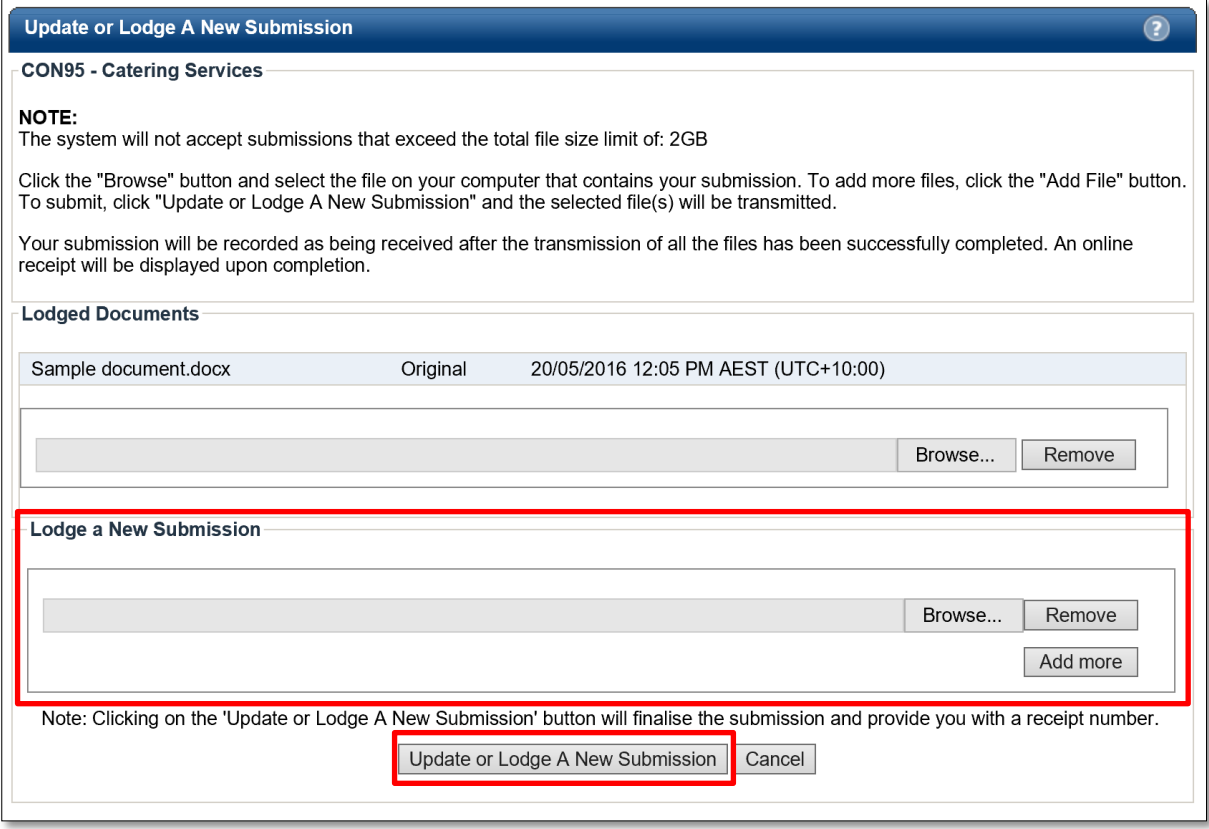

#### **Figure 7-13: Update or Lodge a New Submission**

<span id="page-35-1"></span>3. You will receive another Submission Receipt. Please note your Submission receipt number for future reference and check your modified document(s) has been successfully uploaded. Your Submission Receipt will also be emailed to you.

### <span id="page-35-0"></span>**7.3 Viewing your Submission History**

There are 2 methods of viewing your Submission history depending on whether the RFx is still open or has closed.

### **Submission History - RFx Open**

When the RFx is still open, your Submission history will appear on your **Update or Lodge a New Submission** screen.

- 1. Log into the eTenderBox and navigate to the RFx.
- 2. On the **Details** screen of the RFx click on the **My Submission** button to view a summary of the submission details.

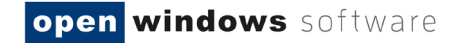

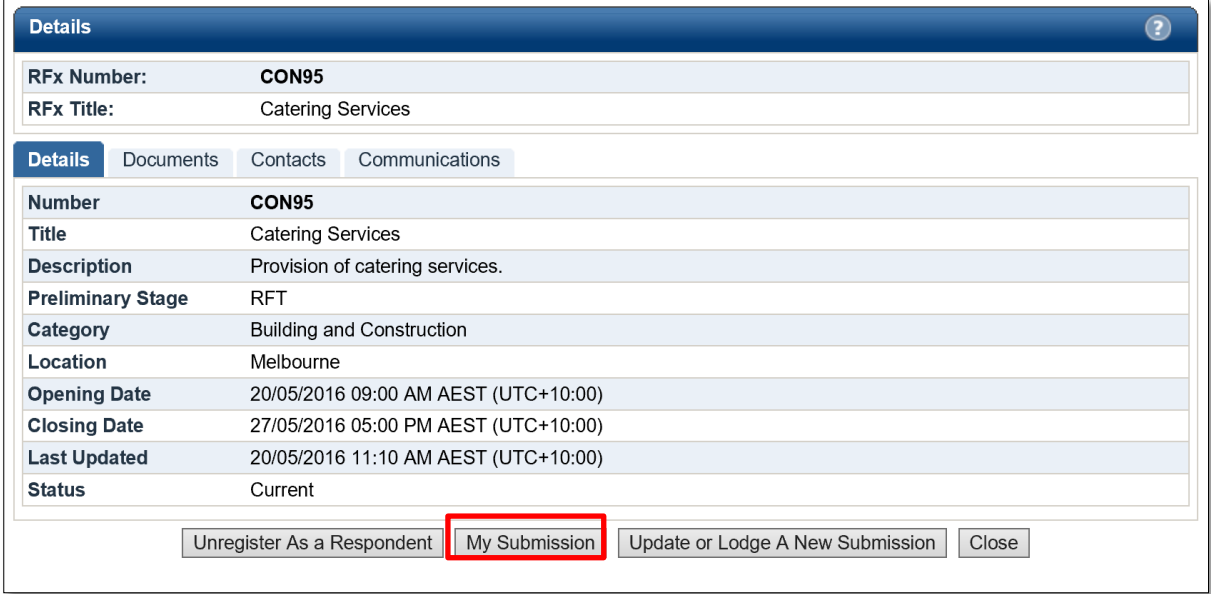

### **Figure 7-14: My Submissions**

<span id="page-36-0"></span>4. A history of your submissions will display. Click the **View Submission Files** to see a list of the documents you submitted. (Note this is only a list – you will not be able to open or view the content of the files)

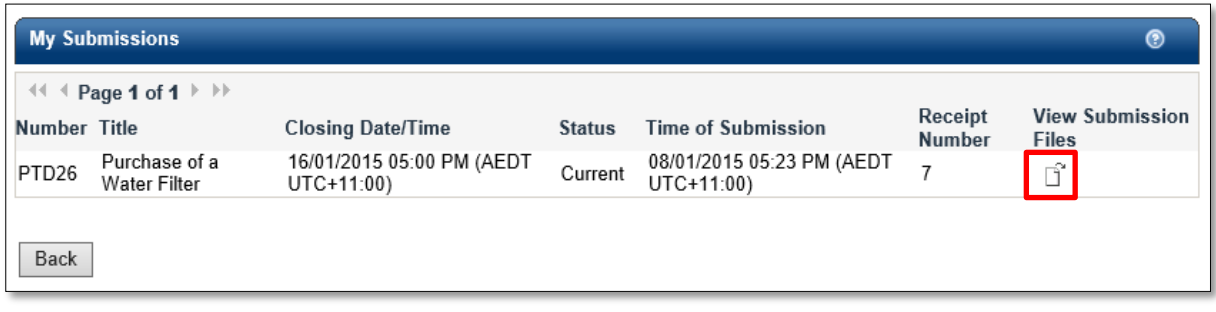

### **Figure 7-15: View Submission Files**

### <span id="page-36-1"></span>**Submission History - RFx Closed**

When the RFx has closed, follow the below steps to view your Submission history.

- 1. Log into the eTenderBox using your account details.
- 2. On the eTenderBox Desktop locate and click on the '**My Submissions'** widget.

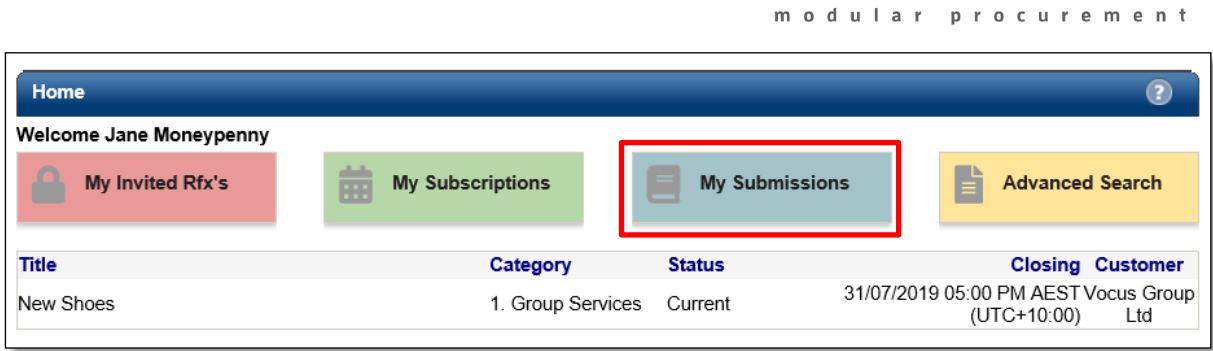

open windows software

### **Figure 7-16: eTenderBoxDesktop**

<span id="page-37-0"></span>3. You will be navigated to the **My Submissions** screen which displays your entire submission history.

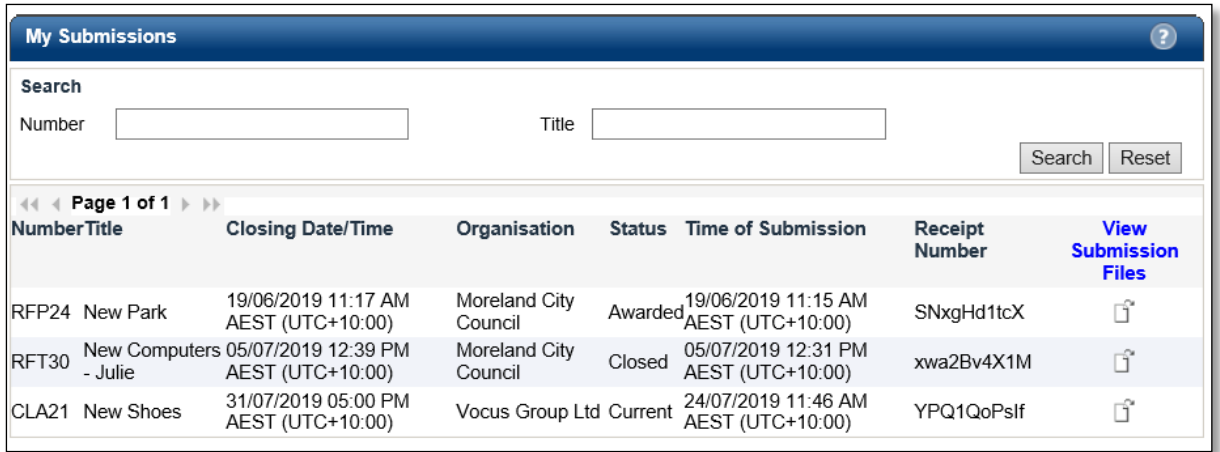

**Figure 7-17: My Submissions**

<span id="page-37-1"></span>**NOTE:** *There will be a Submission record for each Submission receipt. Therefore, if you have lodged more than one Submission for a RFx or you have modified a Submission, you will have a Submission record for each Submission Receipt.*

4. Click on the **View Submission Files** icon next to the RFx record for which you wish to view the Submission document log.

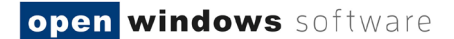

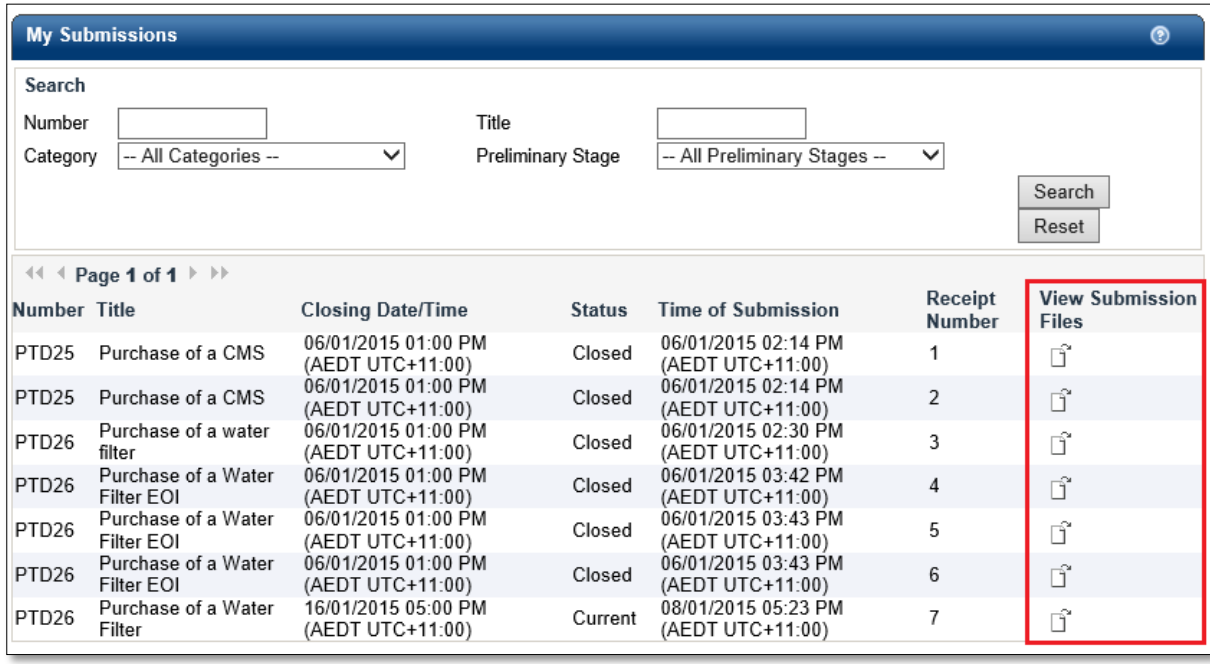

### **Figure 7-18: My Submissions**

<span id="page-38-0"></span>5. The **Submission Document** log will be presented below the Submission History List as highlighted in the following screenshot.

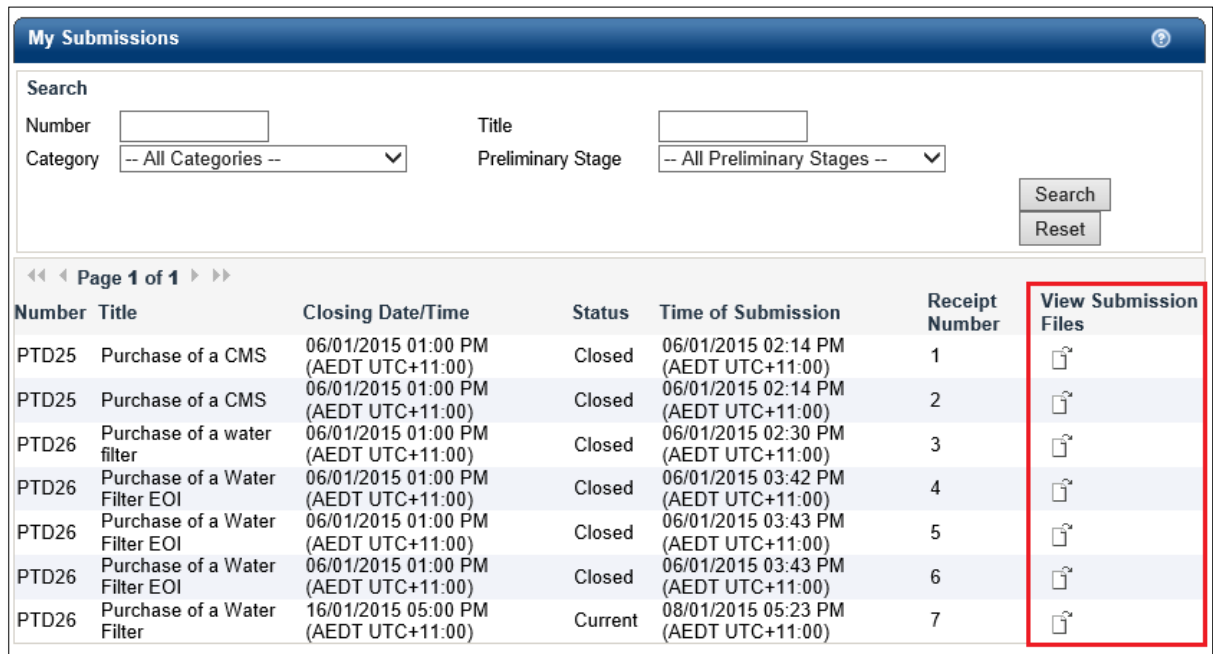

**Figure 7-19: Submission Document**

<span id="page-38-1"></span>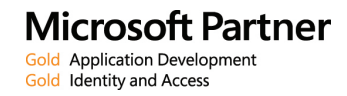

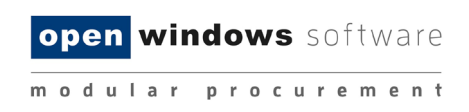

# <span id="page-39-0"></span>**8 Setting up / Managing Subscriptions**

You may wish to setup subscriptions alerts to ensure you are notified by email when an advertised tender matches a category you have subscribed to.

# <span id="page-39-1"></span>**8.1 Adding Subscription Alerts**

1. Click the **'My Subscriptions'** button on the dashboard.

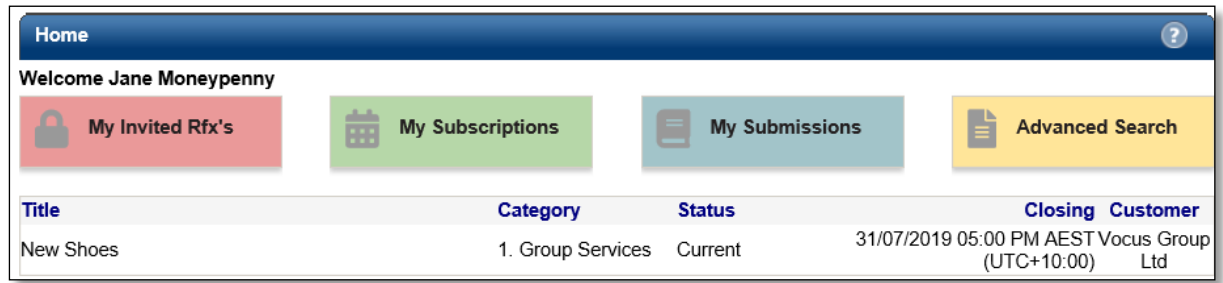

**Figure 8-1: My Subscriptions**

<span id="page-39-2"></span>2. Select the link **'Click here to add a new RFx Subscription'**.

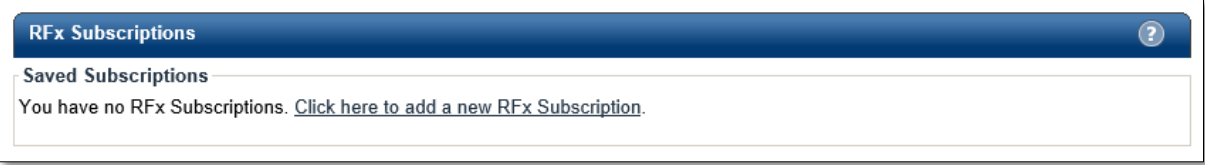

**Figure 8-2: Add a new RFX Subscription**

<span id="page-39-3"></span>3. The following screen will appear:

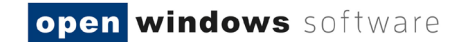

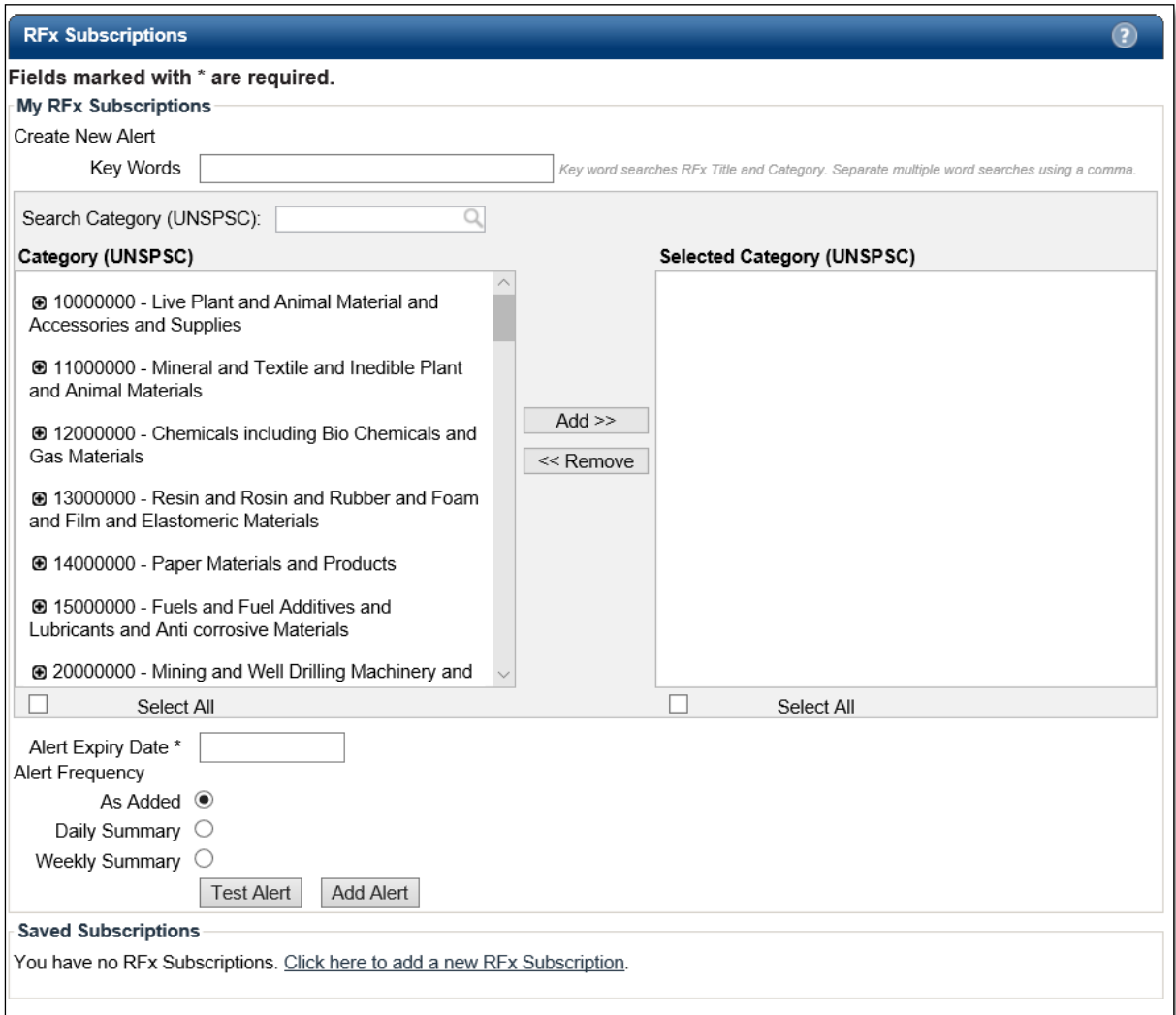

### **Figure 8-3: RFx Subscriptions**

- <span id="page-40-0"></span>4. Enter the combination of search criteria required for the subscription:
	- Key Words enter key words to perform a word search. i.e. **'After Hours'**, this will search for all tenders with RFx titles that match the title of **'After Hours'.**
	- Select the **'Category'** using the UNSPSC categories.
	- Add an **'Alert Expiry Date'** sometime into the future.
	- Choose from either **'As Added'**, **'Daily Summary'** or **'Weekly Summary'** for the frequency of the alert to be provided.
- 5. Select **'Add Alert'**.
- 6. If you select **'Test Alert'** you will receive an email as a test for that alert.
- 7. Your alert will be listed in the RFx Subscriptions screen, at any time you can come back and adjust the alert.

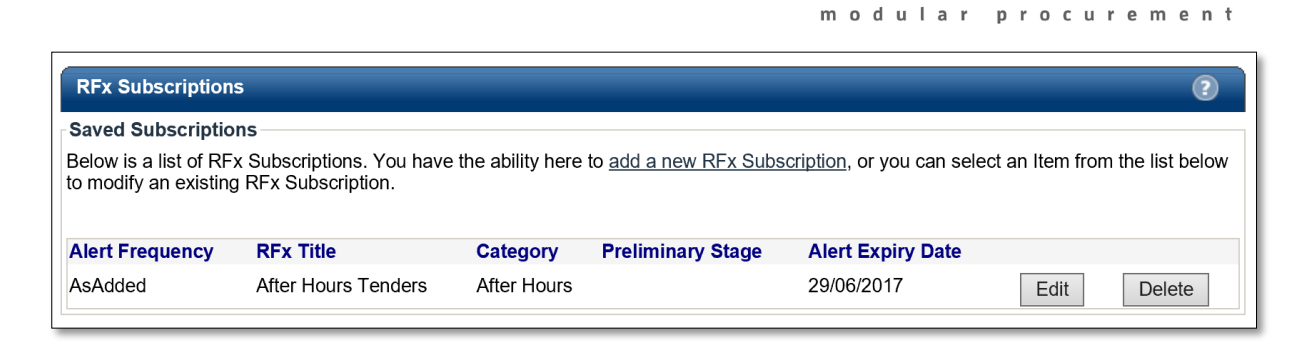

open windows software

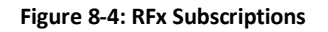

# <span id="page-41-1"></span><span id="page-41-0"></span>**8.2 Modifying Subscription Alerts**

1. Click the **'My Subscriptions'** button on the dashboard.

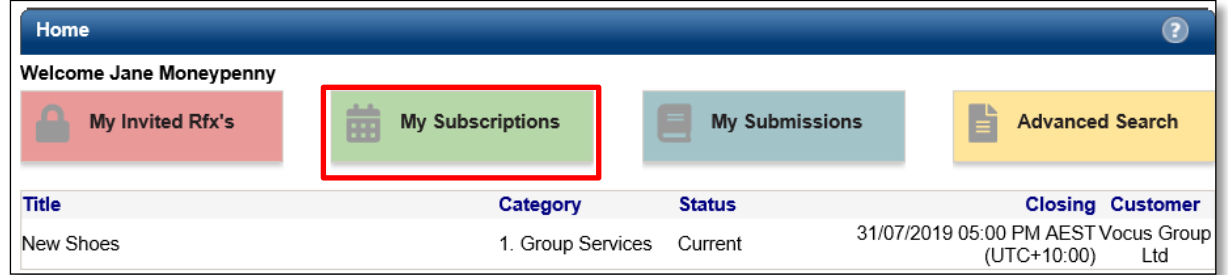

### **Figure 8-5: My Subscriptions**

<span id="page-41-2"></span>1. To modify information on an Alert, simply click on the **'Edit'** button next to the alert:

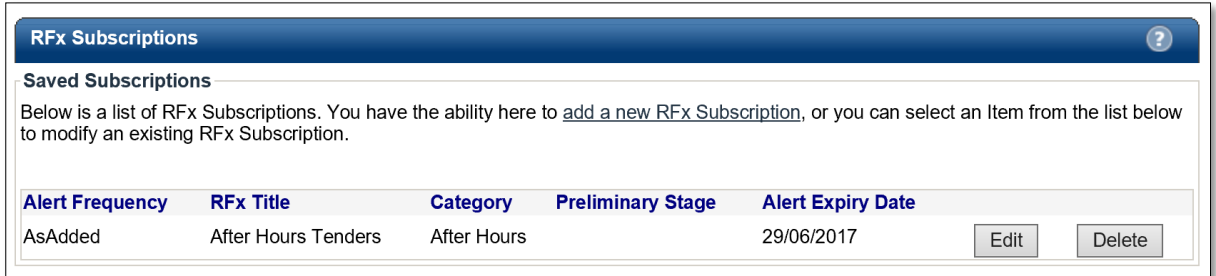

- **Figure 8-6: RFx Subscriptions**
- <span id="page-41-3"></span>2. Modify the required details and click **'Update Alert'** to save the changes.

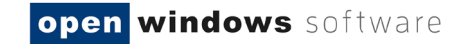

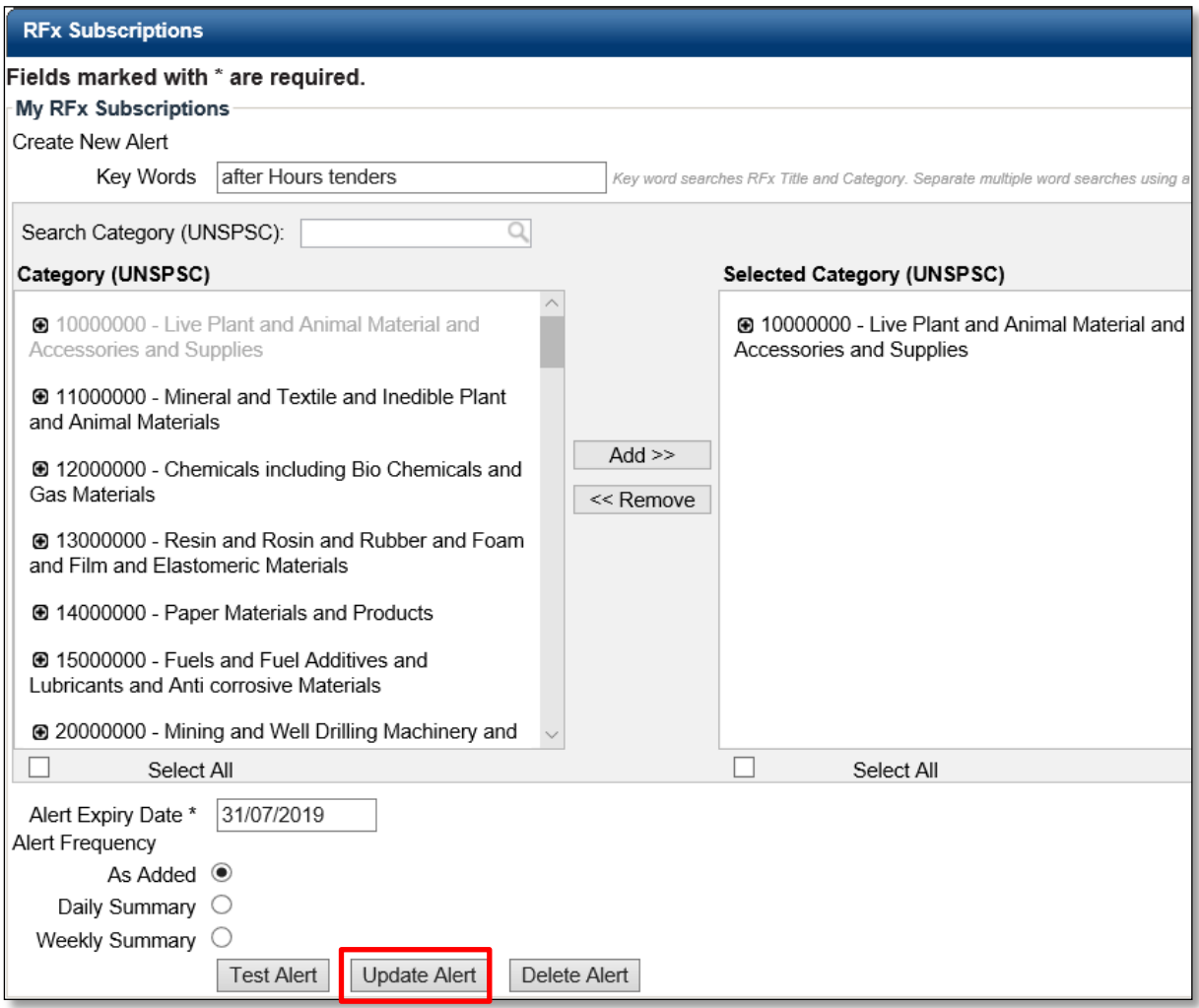

**Figure 8-7:Update an alert**

### <span id="page-42-0"></span>**8.3 Deleting an Alert**

1. Click the **'My Subscriptions'** button on the dashboard.

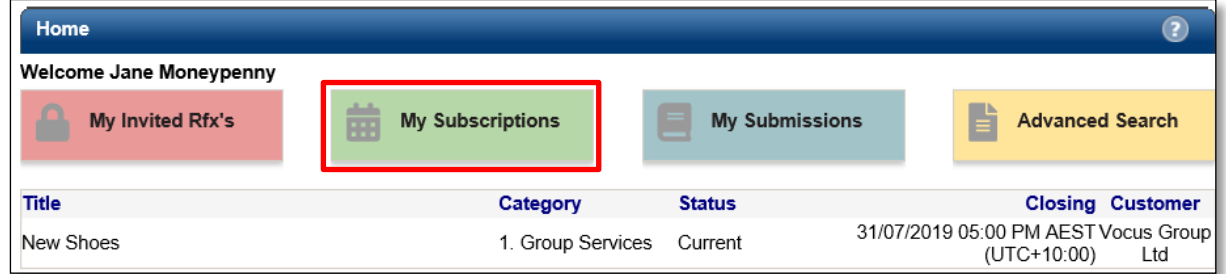

### **Figure 8-7: My Subscriptions**

<span id="page-42-1"></span>2. To delete an Alert, simply click on the **'Delete**' button next to the alert:

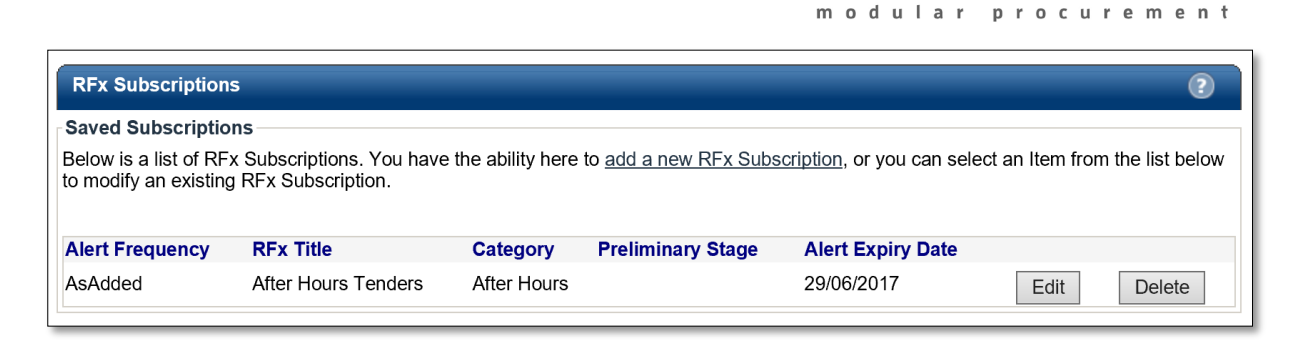

open windows software

#### **Figure 8-8: Delete Subscription**

## <span id="page-43-1"></span><span id="page-43-0"></span>**8.4 Forgotten Password**

The organisations that you are submitting tenders for do not have access to your account on the eTenderBox, therefore they cannot change or reset your password on your behalf. If you have forgotten, or wish to change, your password please refer to the guidelines below.

If you have forgotten your password to the eTenderBox, you are able to obtain a new password using the Forgot Password function.

1. Locate and select '**Login'** under the '**My Account'** left hand menu.

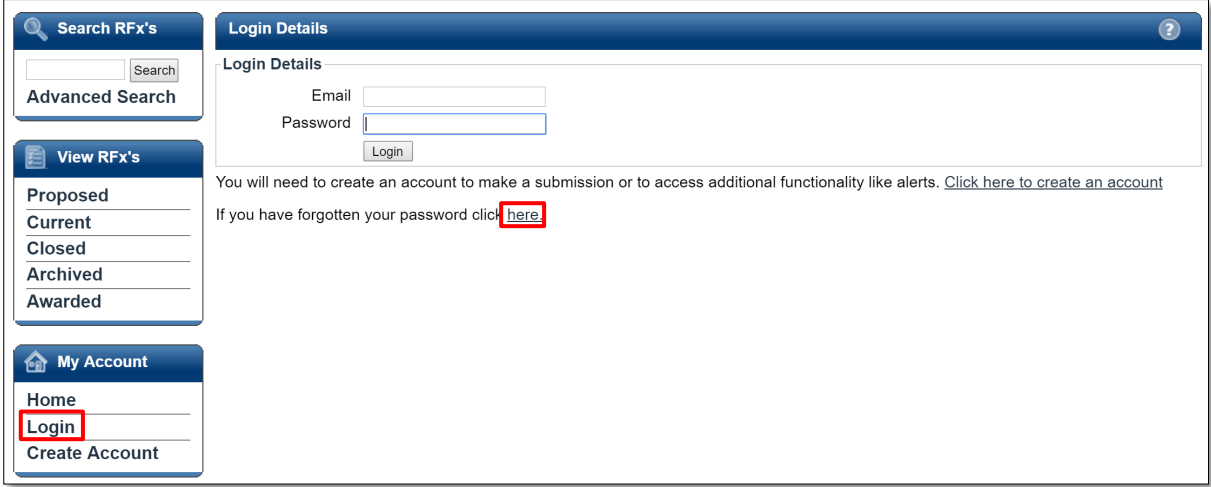

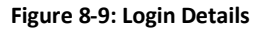

- <span id="page-43-2"></span>2. Locate the **'If you have forgotten your password click here'** information below the **Login Details** area. Click on the **here** hyperlink.
- 3. You will be navigated to the **Forgot your password** screen where you are required to enter your email address for confirmation purposes. Click '**Send password information'**.

**NOTE:** *Your email address must match the one you used to initially register on the eTenderBox.*

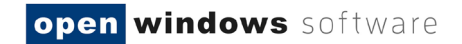

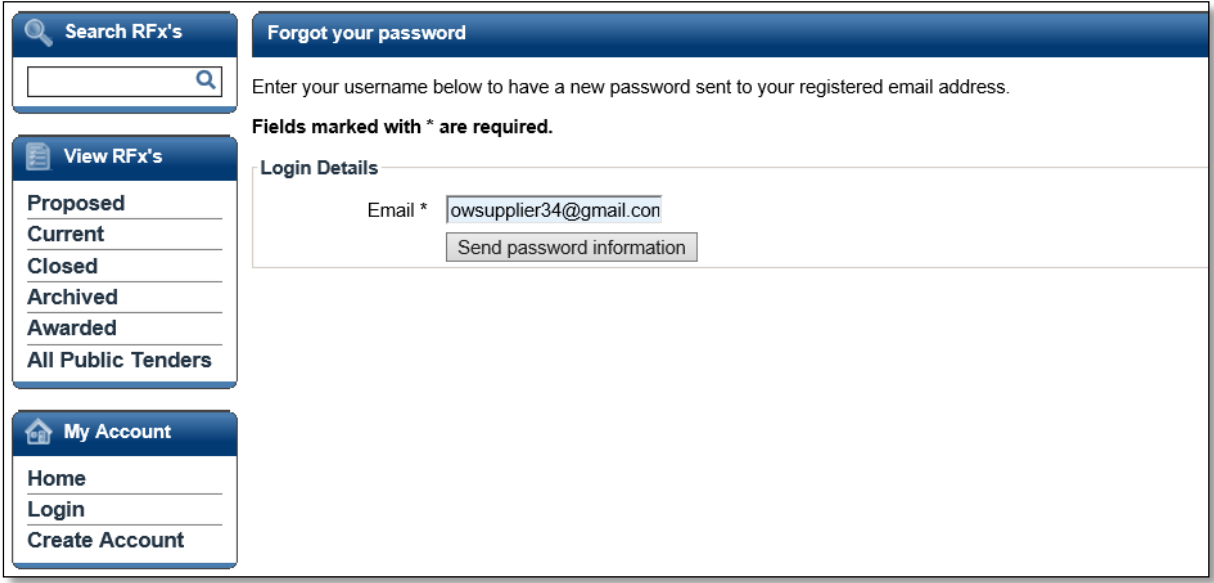

### **Figure 8-10: Forgot Your Password**

<span id="page-44-0"></span>4. You will receive an on-screen notification, notifying you that your new password request has been successful. Your new password will be contained in an **eTenderBox: New Password Notification email**.

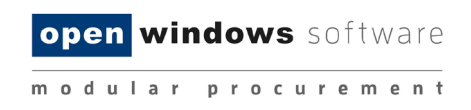

# <span id="page-45-0"></span>**9 Changing your Password**

You may change your password at any time by following the steps outlined below.

- 1. Log into the eTenderBox. If you do not remember your password, please refer to Section 8.4, **'Forgotten Password'** to receive a temporary password.
- 2. Navigate to **the My Account** left hand menu and click on **Account Details**.

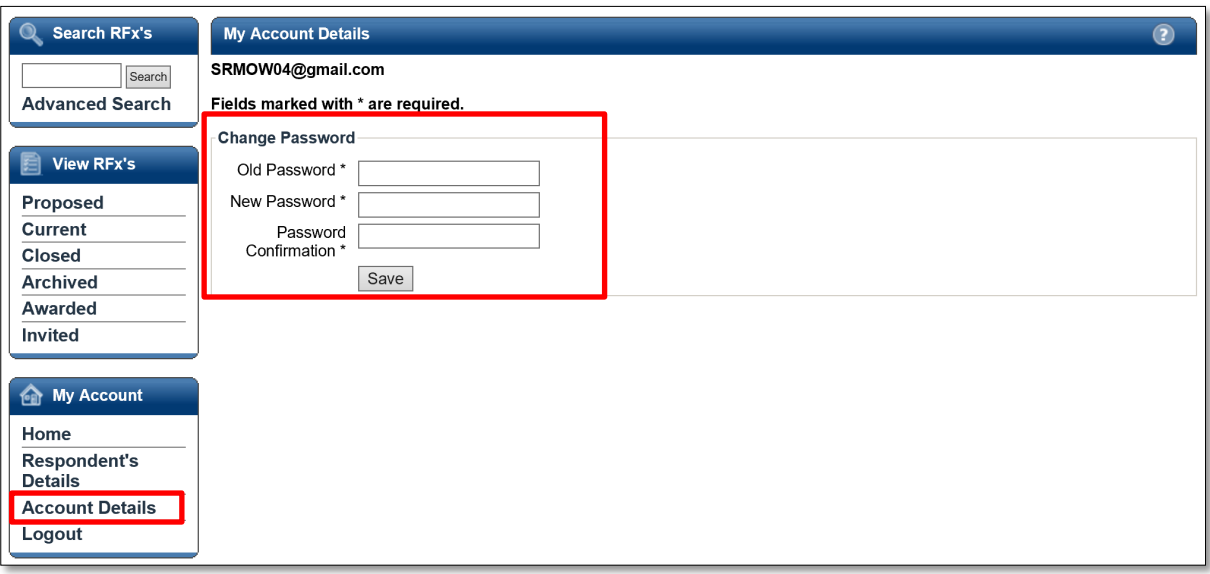

### **Figure 9-1: Changing your Password**

- <span id="page-45-1"></span>3. On this screen you will be required to enter in your old password into the Old Password\* field.
- 4. Enter a new password and confirm this password in the New Password\* and Password Confirmation\* fields. Your new password must be at least seven (7) characters long and contain letters and numbers. The password is case sensitive, and cannot have a space between letters and numbers.
- 5. Click the '**Save'** button to reset your password. Your password has been reset when you receive a successful on-screen message.

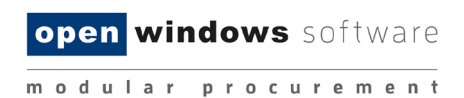

# <span id="page-46-0"></span>**10 Appendix: Document Revision History**

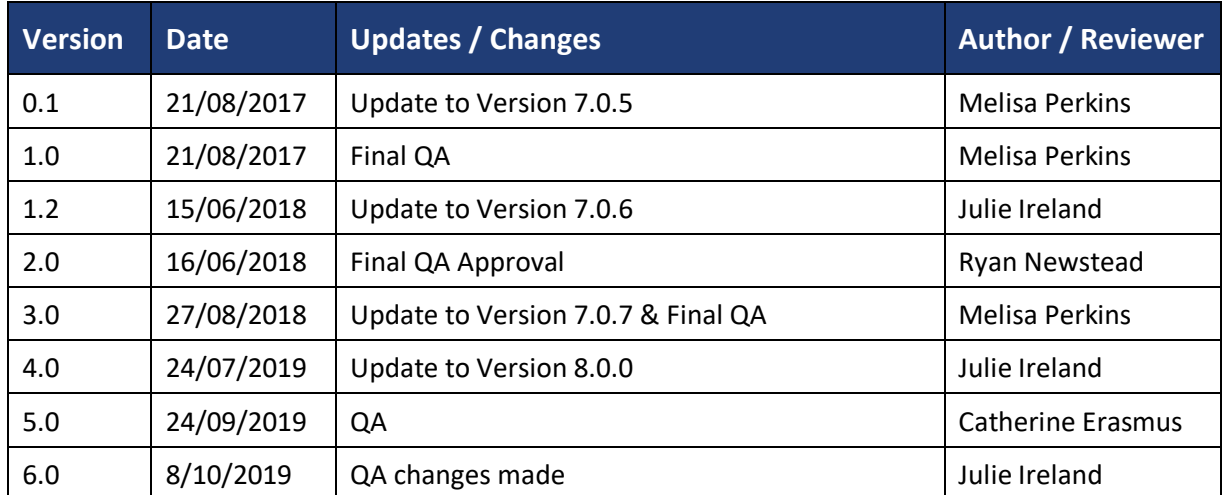

*The purpose of this section is to capture all changes made to the content of document.*